## **Site Basics - Parents: Setting up Your Computer**

If your school has invited you to log into your school's Sycamore site, this manual will help you understand what is available.

# **Logging In**

The website address www.sycamoreeducation.com/index.php?schoolid=xxxx (changing xxxx to your school's number) goes to the special login screen for your school. If you do not use the "schoolid=xxxx" in the URL, you will go to a generic login screen that will also require you to enter your school's schoolid, a 4 digit code. You may also select a Language to view the site in (English is the default). The mobile icon provides the link for you to login with your mobile device.

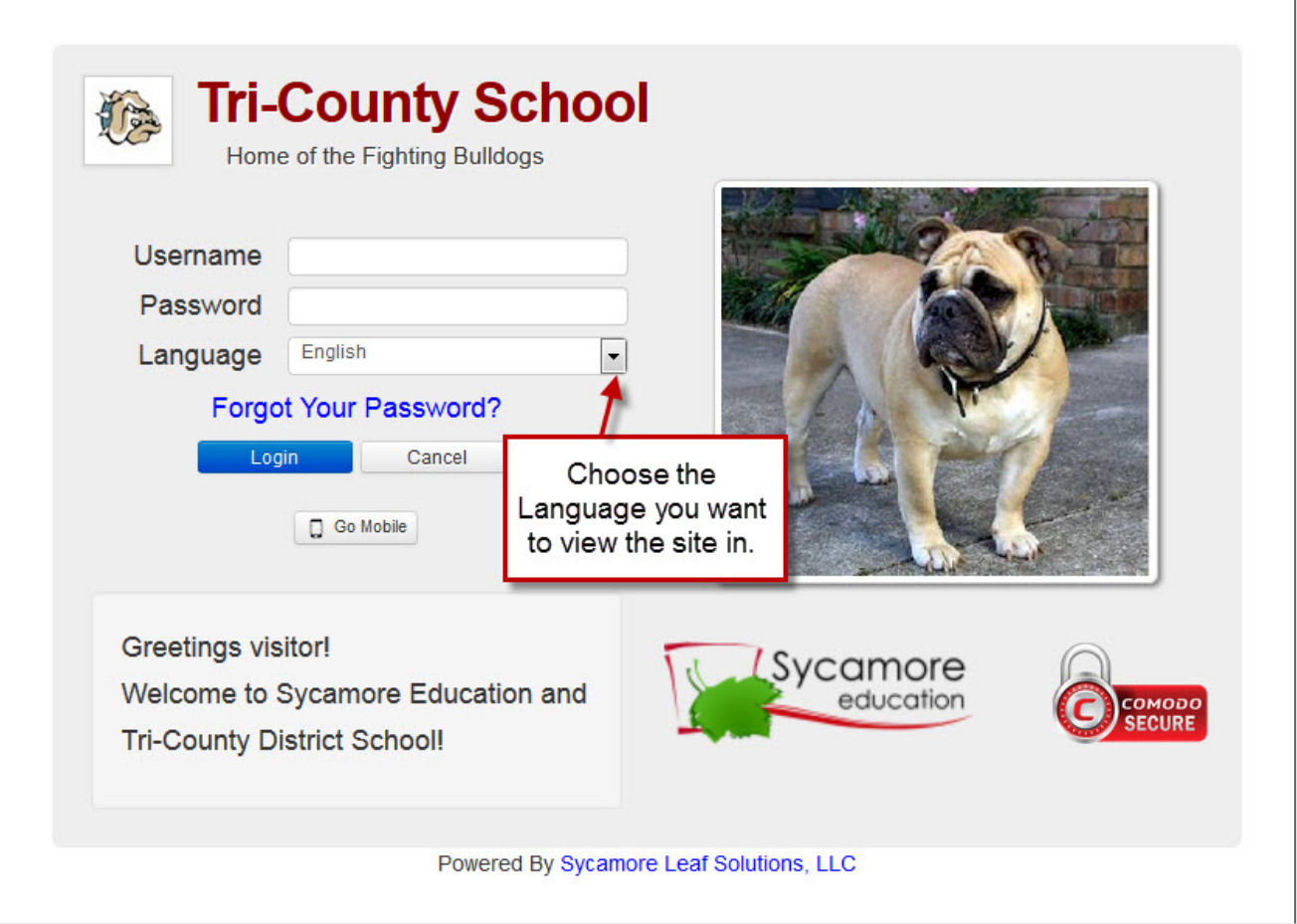

**Note:** If you do not have your Username and Password, contact the school's front office. Sycamore Leaf Solutions cannot supply you with this information for security reasons.

When your school activated your account, a password was automatically generated for you. If you want to change that password, go to **My Organizer (left menu)| Password.** 

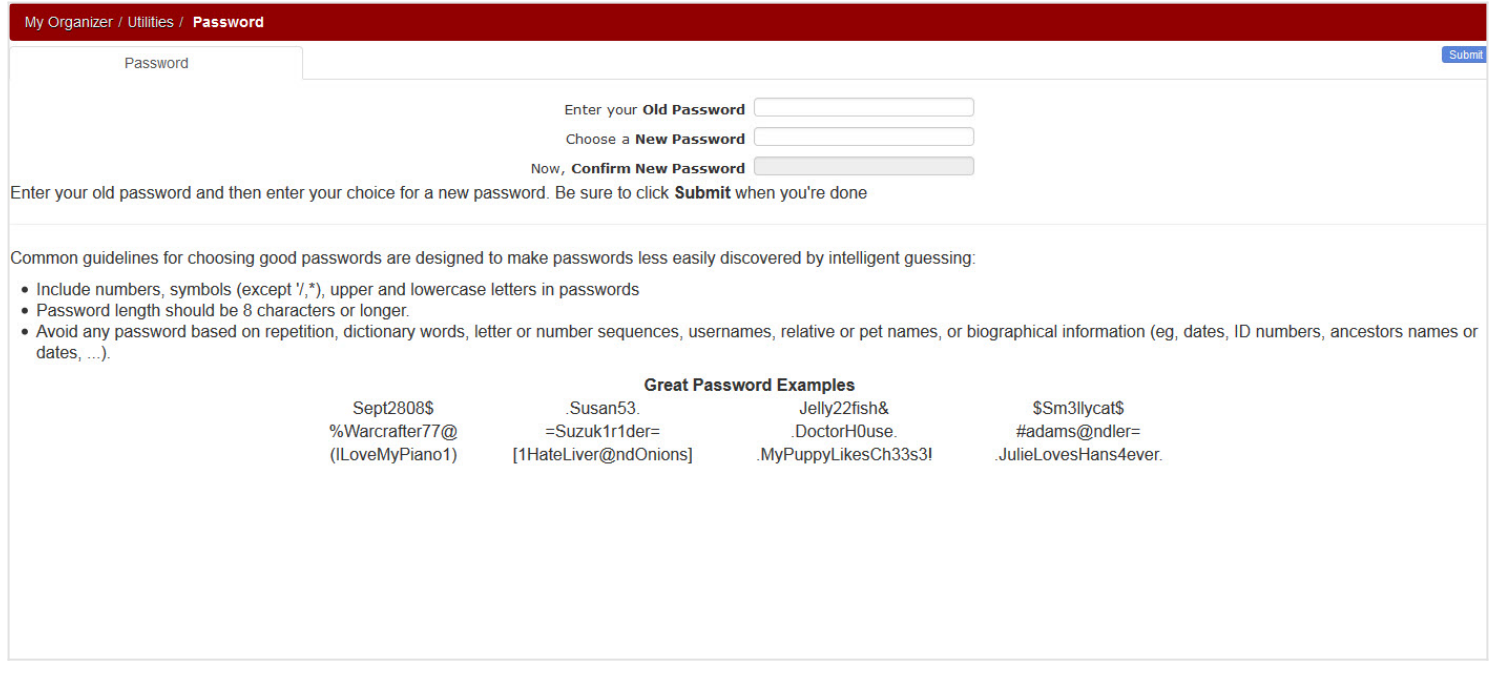

## **Setting up your computer**

If you haven't already done so, please go step by step through the Welcome Aboard message (found in **System Help| Welcome** Aboard). It will ensure that you have all the correct settings for the specific browser that you plan on using to connect with Sycamore, and that Java is updated on your computer. Please go through each step carefully; if you do not have your settings correct, you may not be able to view your Sycamore site correctly. If you use multiple computers, each computer must be set up correctly.

### **Site Basics - Parents: Navigating the Site**

#### **Homepage**

The homepage is where you land when you first login to Sycamore. Any time you want to get back to this page, you need to click on the Home link in the upper left menu.

The home page contains four different fields:

1. The **header** across the top displays your school name, logo and the current school year. Clicking on the logo may be a link to the school's public web site. In the top right, you will also see icons lea with your stud

3. The **center** section of the home page will list recent news articles, upcoming calendar events, uploaded documents or photos depending on which tab is on the top.<br>4. The last area on the homepage is a display of your lo

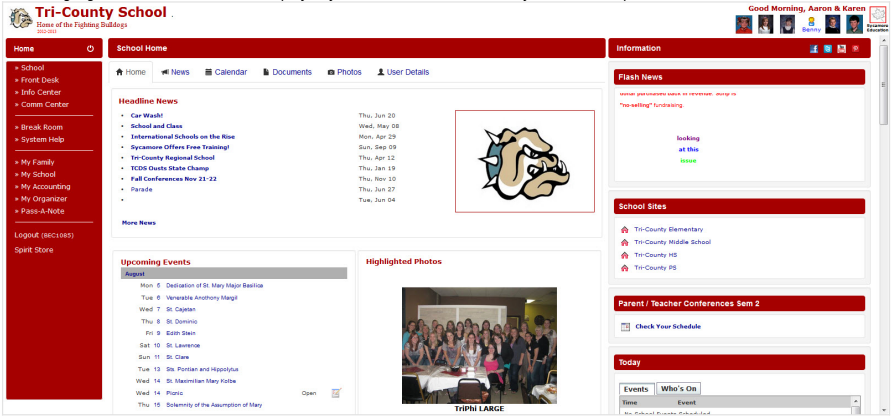

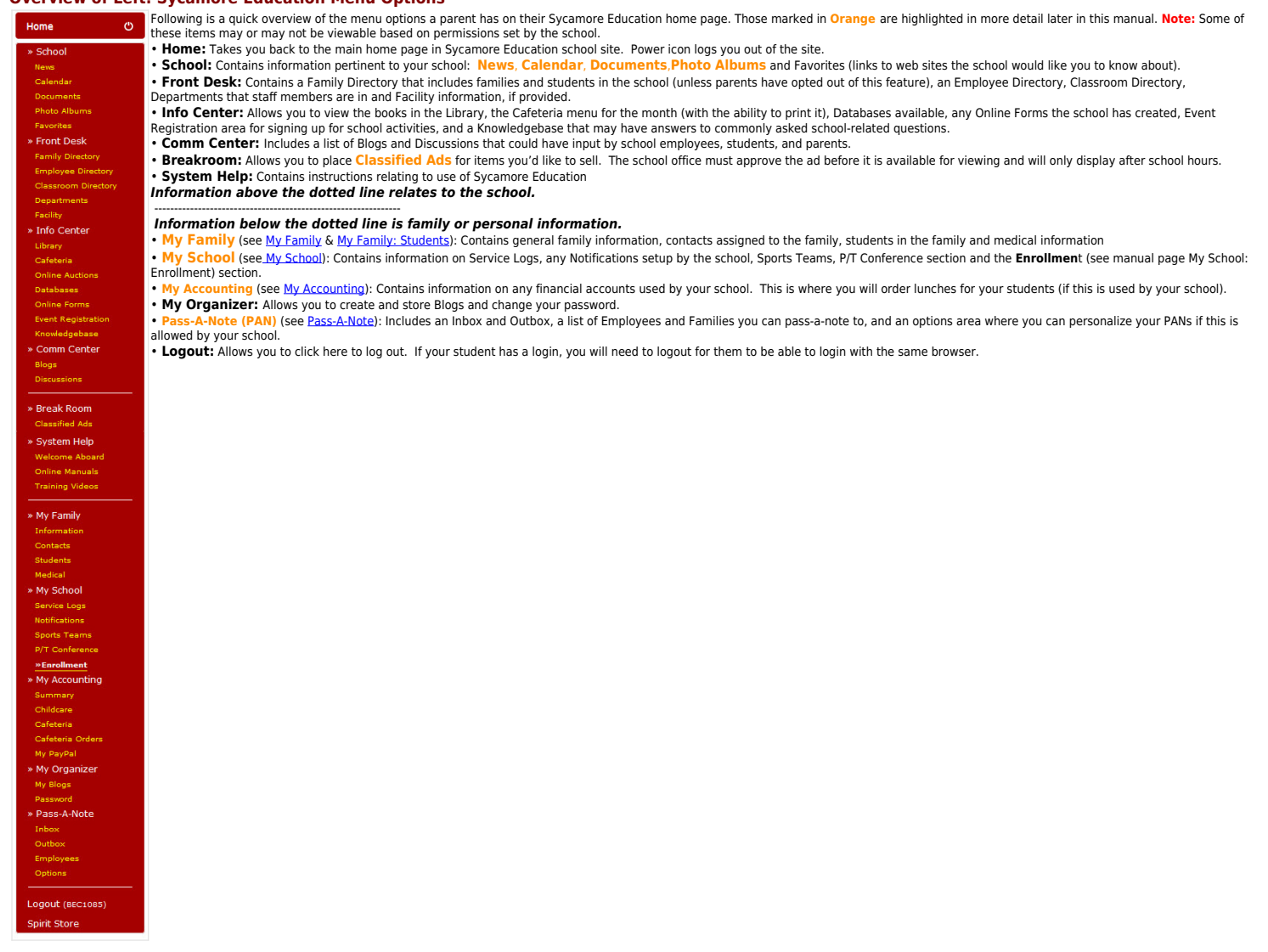

#### **Overview of Left: Sycamore Education Menu Options**

Center Section: Tabs Across the Top<br>The tabs displayed across the top may vary depending on how your school has chosen to set them up. For the following menu, the tabs are School Overview (displays headline news, upcoming School News, School Calendar, School Documents, School Photos and Student Details (for your enrolled students)

#### **School News**

Click on the News tab. The most recent news articles the school has created are displayed. Click on **All News** link. To view any articles not displayed, click on the blue arrow at the top.

This list shows a brief synopsis of each article. To read the article in full, click on the article headline (blue font) or if the article is too long, click the word ... more at the end of the text. The article will open you want to print, click on the print icon. If there are documents attached to the article, they will display in this view and can be downloaded by clicking on the name or icon.

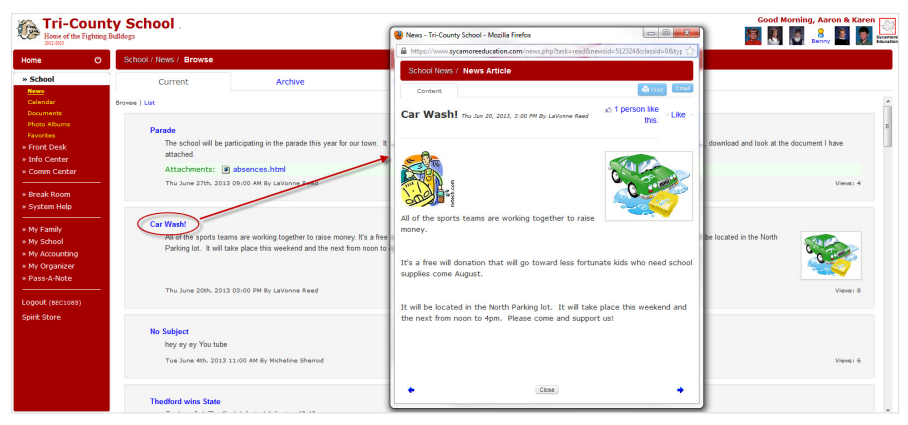

**Reading a News Article** If comments about the news article are allowed, you can click on the comments tab to add your comments.

#### **School Calendar**

When you click on the Calendar tab across the top of the Sycamore Education homepage, you get a listing of school events. Click on the name of the event for more information. Click on the **All Events** link in the upper right. This will show an entire month's worth of events. You can view the previous month by clicking the month name on the top left or go to the next month by clicking the month's name on the top<br>right. Jump to a is the color of the quarter it is in. If there is a half-day, the day will show up with a lighter color background. Note: Some monitors will not show much of a distinction in the lighter color. You can view an entire day's worth of events by clicking the date or you can view just one event by clicking the event name.

If you click on the birthday cake icon  $\ddot{m}$  at the bottom of the page, you can view all of the students' and employees' birthdays for that month and print them. If you click on the paper icon  $\ddot{m}$ , you can view al .<br>nnth

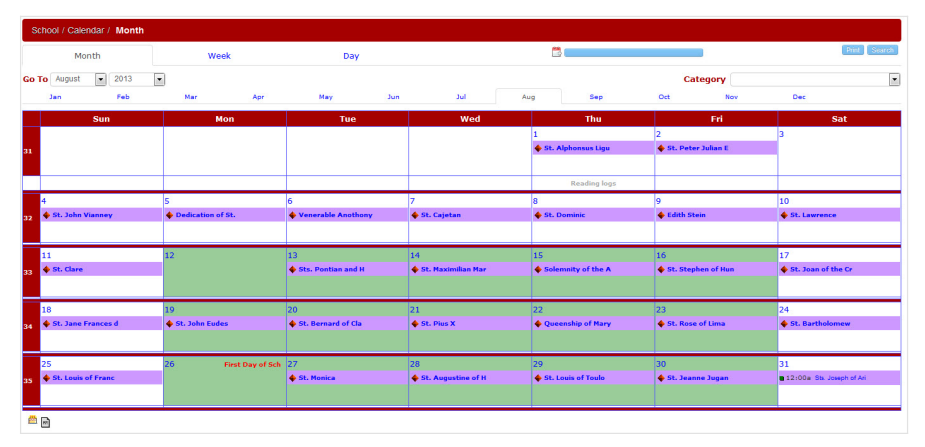

#### **School Documents**

Clicking on the Document tab across the top will display the uploaded documents with the most recently uploaded at the top. Click on **All Documents** to display all available school documents.

Documents and graphic files can be viewed from here. There may be multiple folders that can be opened containing documents specific to that folder. For example, there may be a folder named Monday Memos. Clicking on<br>that fo added regarding that file are all displayed.

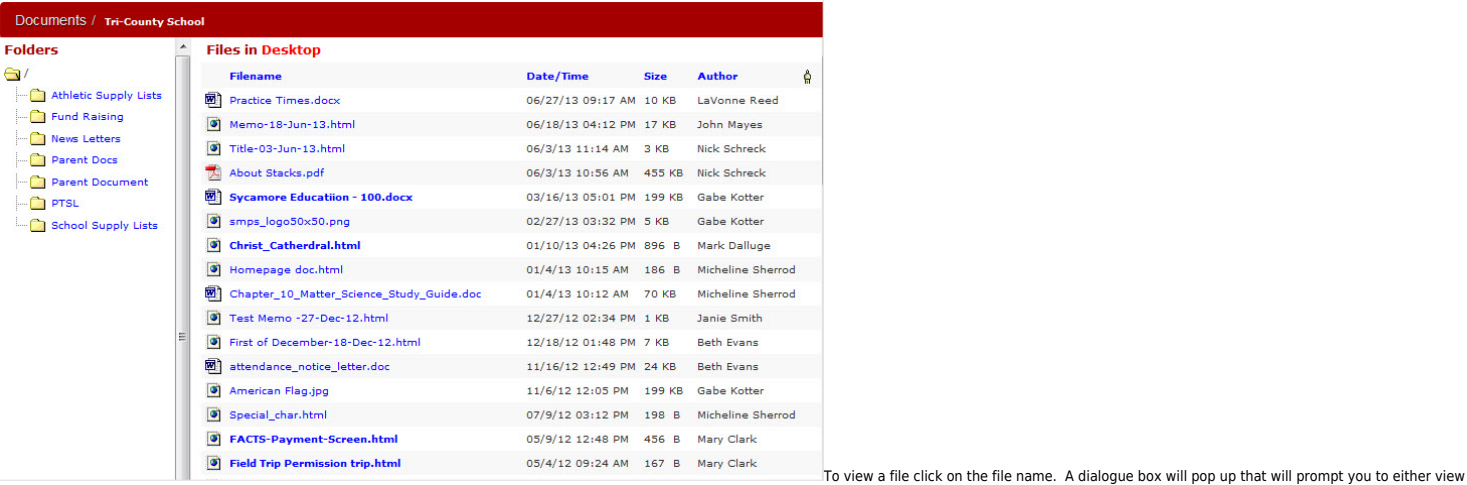

(if an HTML file) or download this document to your local hard drive.

When viewing a document you can print it out by doing a right mouse click on the document and then select the Print option or click the printer icon at the top of the window.

#### **School Photos**

Clicking on the Photos tab across the top of the homepage will bring up a photo album of the most recently updated photos.

To view photos that the school may have organized into individual albums, click on the All Photos link.

Click once on any album  $\left[\begin{array}{c} 1 \ \hline \end{array}\right]$  to open a graphic display of what photos are in that album.

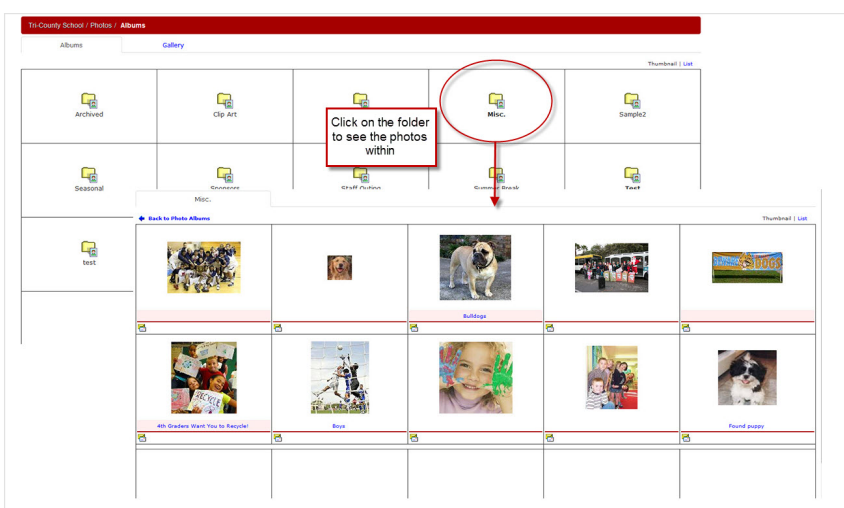

lab this photo has been highlighted on the school home page. Highlighted photos are displayed randomly each time the page is refreshed. You can email any photo to someone by clicking on the envelope icon beneath the photo.

Clicking on the word "List" in the upper right hand corner will display a text list of the photos that have been uploaded and it includes the photo size, the name of the person who uploaded the photo, the date and time it

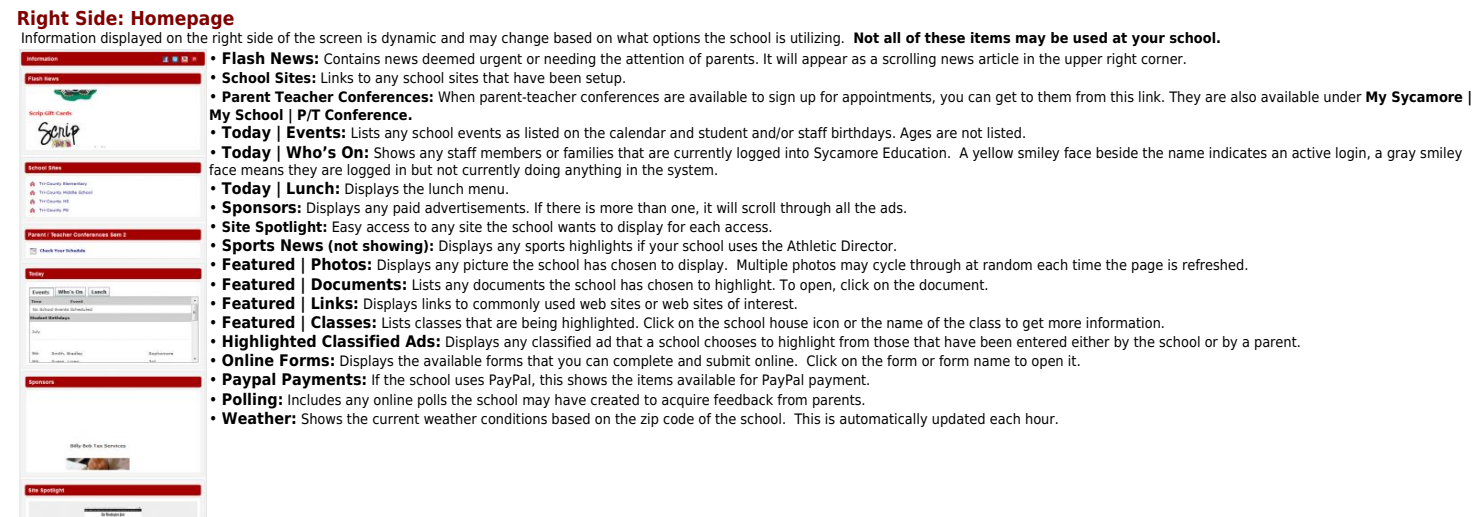

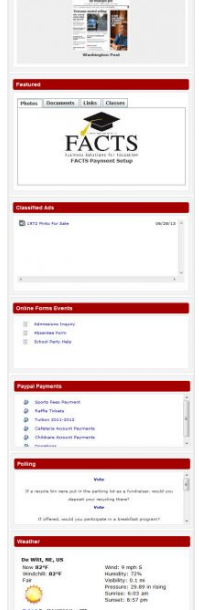

### <span id="page-8-0"></span>**Site Basics - Parents: My Family**

When you click on My Family, the following menu will show.

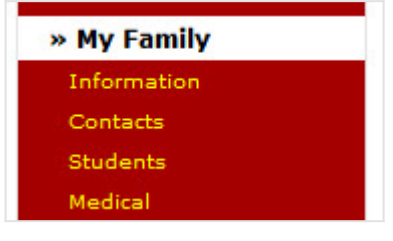

When you click on any of the menu items, four tabs (General, Contacts, Students, Medical) are available in the middle section, allowing you to get to each area by either clicking on the tab or by clicking on the menu to the left.

## **Information Menu/General Tab**

 Here you will find your family's basic information. Your family code is at the top right. Family codes are system generated and consist of the first three letters of your last name followed by four numbers.

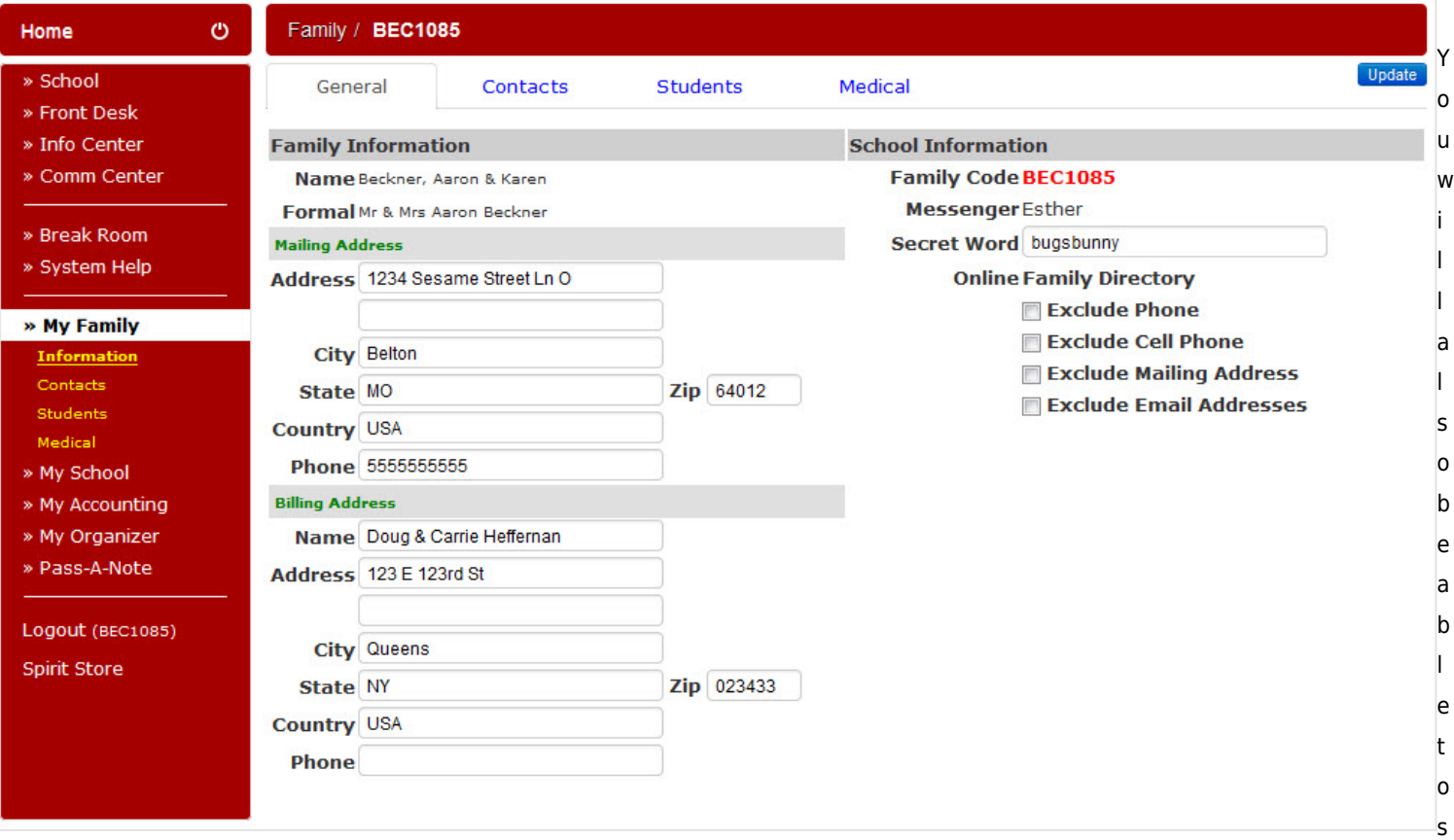

ee who has been designated to be your family's messenger so the office knows which student to send notes home with. If a "secret word" is utilized at your school, it is displayed here. If your school allows this information to be changed by families, you can fill in the new information in the boxes and click on the 'Update' button at the top right. You will need to contact your school office to change your messenger.

# **Contacts Menu / Contacts Tab**

this Family / BEC1085 stud ent. New Contact **Students** Medical General Contacts Unde r the **GE Name** Primary **Relationship Home Phone Work Phone Cell Phone** red-c ⊻ Beckner, Karen ⊻ Mother  $(816) 555 - 1236$  $(555) 444 - 4441$  $(402)$  253-1948 ross ∀ M Beckner, Aaron Father 555-5236  $(555)$  444-4445  $(402)$  253-1947 icon ⊻ Bearce, Jill Stepmother you V Gupton, Susie ⊻ will Stepmother  $(714) 840 - 1221$ (949) 705-1829  $(562)$  416-4863 find ⊻  $(555) 666 - 8285$ Beamer, Jim a Cambell, Jimmy Guardian  $(402)$  111-1111 chec Heims, Shelli DayCare Provider  $(515)$  279-8972 (734) 332-6401 k Niccoli, Joe Close Friend  $(734) 646 - 6961$  $(734)$  485-5063 Aslan, Melissa Stepmother mark besi

This shows a list of individuals who have been designated by you to be associated with your student(s). The name of the person, the relationship to the student, a home, work, and cell phone number are listed. Names highlighted in pink are the primary contacts for

de the name of the people to contact should there be a medical emergency with your student(s).

Secondary contacts are listed as well. A secondary contact comes into play if more than one family shares the child. The non-primary family is listed as a secondary contact.

To add or delete a contact you will need to contact the school, but you can update them if the school allows it. You may also add a new contact by clicking on the 'New Contact button, if allowed by the school. You will need to notify the school if you want this contact to be listed as an emergency contact, authorized pickup and/or an additional primary guardian so these settings can be changed.

## **Students/Students Tab -** See **Site Basics - Parents: My Family: Students**

## **Medical/Medical Tab**

You can view your student's medical contact information from this screen. The family physician, dentist, insurance information and comments are noted here. Please contact the school office if any of this information needs to be updated.

## <span id="page-10-0"></span>**Site Basics - Parents: Students**

#### **My Students: Listing of all students at My Family - Students**

Here you will find a listing of all students that are associated with your family code. It lists student code, student name, check mark in a box if the student is current for the present school year, date of birth, age, an

#### **My Students: Individual student information**

When you click on **My Family | Students |student's code**, the student's profile will open in a new window. Following is an example of a high school student's profile.

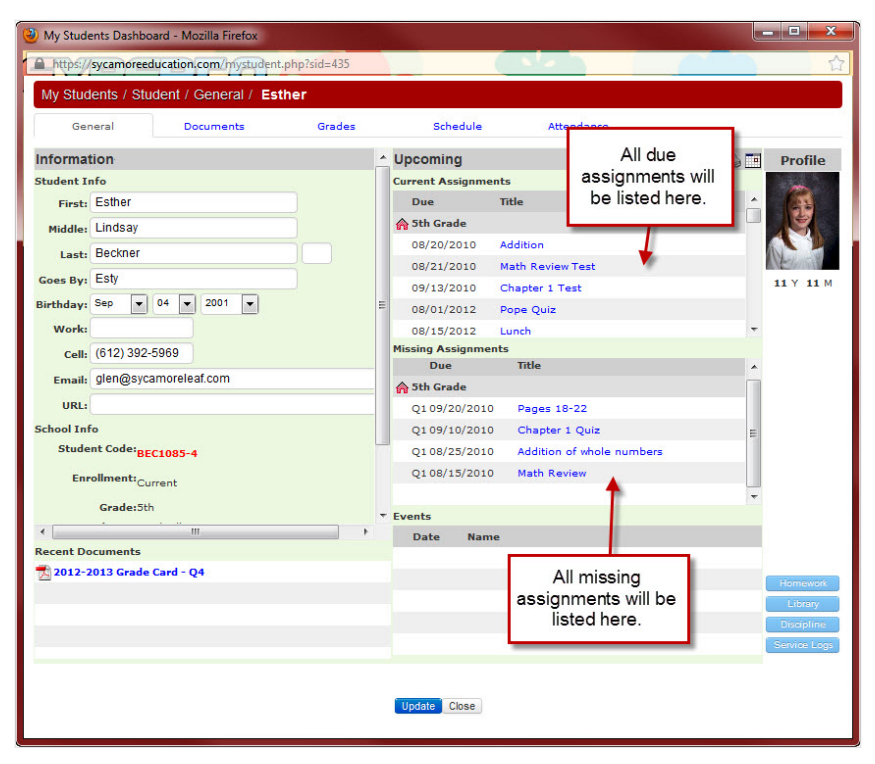

If a teacher has entered any homework into their lesson plans, clicking on the blue 'Homework' button will display the homework assignments. The blue 'Library' button will show a list of books checked out to the student. I discipline logs have been created for the student, parents will be able to view them by clicking on the blue 'Discipline' button. The blue 'Service Logs' button will display a list of service log records.

#### **Individual Student/General tab**

This area displays basic personal information on your student. It includes a listing of the student's basic information plus a listing of current and missing assignments. The school office may choose to upload the student' however this is optional. Your school may also include the student's email address and cell phone number. If any of this information needs updating, please contact your school office. There is a calendar icon in the top ri

If your school has configured for you to view these areas, clicking on the 'Discipline' button will get you information on this student's discipline logs and detentions. The 'Service Logs' button will give information on t sense.<br>ervice logs.

#### **Individual Student | Documents tab**

This is where documents for your student are accessed. Past attendance records and grade cards can be found here. Click on the **Name** of the document in blue text to open or save this document to your local computer.

#### **Individual Student | Grades tab**

If your school allows grades to be viewable by parents, when you click on this tab you will see a list all of the grades that have been posted in any classes the student is associated with. If you log on this page and it i

For elementary grades, each subject, possibly from the same classroom will be listed. The class, teacher, subject, date the grade was posted, number and letter grade as well as any comments will be shown.

The grades listed are those that have been officially posted. If you click on the letter grade button, you will see a list of all assignment grades, some of which have not yet been posted so they will not be a part of that

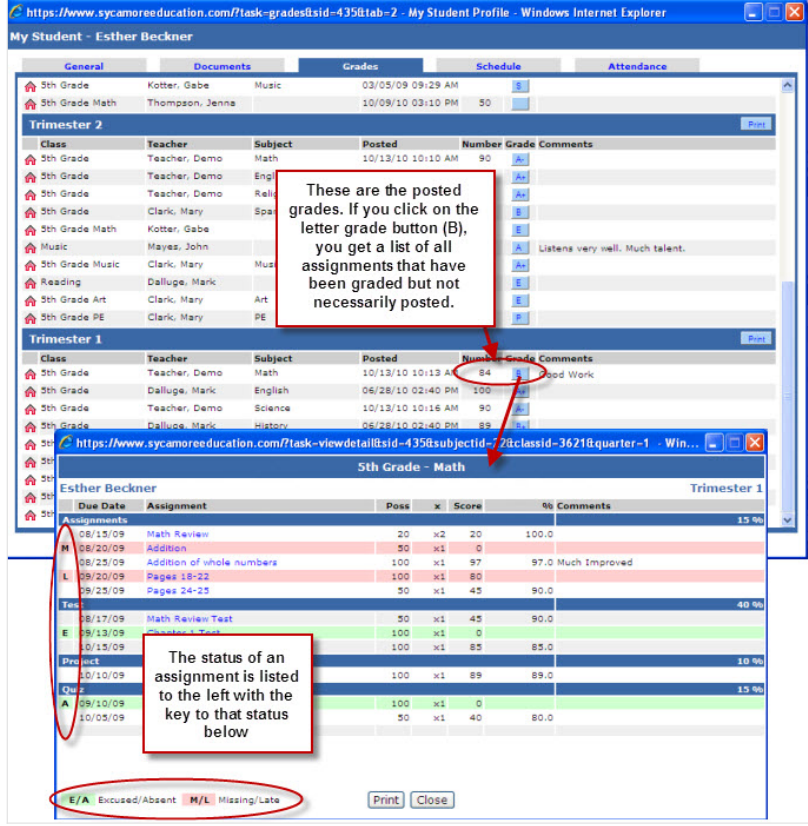

Buttons at the top: The Assignments button opens a calendar to view when assignments are due. The Summary button gives a view of the overall grade for each class (if your school has viewable grades), including each quarter

Clickable icons: Clicking on the school house will take you to the classroom website for more information about that class and its activities (see manual page Classroom Web Page). To view a detailed listing of the grades<br>a

In the Detailed View (elementary student) the due date, assignment name, possible points, total Score, percentage and comments for assignments will be listed.

If the class is set up with different weights depending on the category, those categories and their respective weights will display in the solid header bar for each section. Also, any assignments with a unique status will the "key" to that status listed at the bottom.

#### **Individual Student/Schedule tab**

This gives a detailed list of the student's daily schedule. It lists class, teacher, room number, period of the day, time, what days of the week the class meets, and what quarters the class is held. You also have the abili views shown).

|                                                   | <b>Documents</b>               | Grades            | Schedule                                                                                                    | <b>Attendance</b>                |                       |
|---------------------------------------------------|--------------------------------|-------------------|----------------------------------------------------------------------------------------------------|----------------------------------|-----------------------|
| List                                              | <b>Matrix</b>                  | Cycle             |                                                                                                    |                                  | Print                 |
| Class                                             | <b>Teacher</b>                 | <b>Room</b>       | Period<br><b>Start</b>                                                                                              | MTWTF Q1 Q2 Q3 Q4<br><b>Stop</b> |                       |
| Period Long - S1                                  |                                |                   |                                                                                                    |                                  |                       |
| 9th Grade Gym (PHS109)<br>Chemistry 101 (SC100.1) | Collins, Anita<br>Smith, Janie | 1st<br>102<br>2nd | 08:10 am 08:55 am<br>09:00 am 09:55 am                                                                              |                                  |                       |
| Junior Bible B (BIB301.2)                         |                                | 4th               | 11:00 am 11:55 am                                                                                                   |                                  |                       |
| <b>R</b> English                                  |                                |                   | $\mathcal C$ https://www.sycamoreeducation.com/?view-overview@sid-514&tab-3 - Student Schedule - Windows Internet E |                                  |                       |
| <b>Ge</b> English 1                               |                                |                   |                                                                                                    |                                  |                       |
|                                                   | <b>Student - Nick Beckner</b>  |                   |                                                                                                    |                                  |                       |
|                                                   | General                        | <b>Documents</b>  | Grades                                                                                                    | Schedule                         | <b>Attendance</b>     |
| <b>Period Long</b><br><b>Re</b> Biology           |                                |                   |                                                                                                    |                                  |                       |
| <b>Re</b> 9th Grad                                | List                           | <b>Matrix</b>     | Cycle                                                                                                    |                                  |                       |
| <b>A</b> Biology                                  |                                |                   |                                                                                                    |                                  |                       |
| <b>A</b> Junior Bi                                | Quarter 4 v                    |                   |                                                                                                    |                                  | Display empty periods |
| <b>Re English 1</b>                               | <b>Period Monday</b>           | <b>Tuesday</b>    | Wednesday                                                                                                    | <b>Thursday</b>                  | Friday                |
| 1st<br><b>A</b> Entrepres<br>08:10                |                                |                   |                                                                                                    |                                  |                       |
| 08:55<br><b>R</b> English                         |                                |                   |                                                                                                    |                                  |                       |
| 3rd<br>10:00                                      | Biology II - C                 | Biology II - C    | Biology II - C                                                                                                    | Biology II - C                   | Biology II - C        |
| 10:55                                             |                                |                   |                                                                                                    |                                  |                       |
| 4th<br>11:00                                      | Junior Bible B                 | Junior Bible B    | Junior Bible B                                                                                                    | Junior Bible B                   | Junior Bible B        |
| 11:55                                             | Biology II - A2                | Biology II - A2   |                                                                                                    | Biology II - A2                  | Biology II - A2       |
|                                                   | English 12                     | English 12        | English 12                                                                                                    | English 12                       | English 12            |
|                                                   |                                |                   |                                                                                                    |                                  |                       |
| 5th<br>12:00                                      |                                | Entrepreneur      | Entrepreneur                                                                                                    | Entrepreneur                     | Entrepreneur          |
| 12:55                                             |                                |                   |                                                                                                    |                                  |                       |
| 7th<br>02:00                                      | Entrepreneur                   |                   |                                                                                                    |                                  |                       |
| 02:55<br>8th                                      | English 11                     | English 11        | English 11                                                                                                    | English 11                       | English 11            |

You can print this schedule by clicking on the 'Print' button in the upper right.

#### **Individual Student/ Attendance tab**

Here you will find the student's classes and descriptions of the classes. The Tardies and Absent buttons gives you their respective quarter, date, and class name. Clicking the name of the class will open a detailed listing student's attendance for that class. Often students may be enrolled in multiple classes and those may be listed, depending on school policy. Only one class should be marked as the Attendance Mgr (checked HR). That attendan

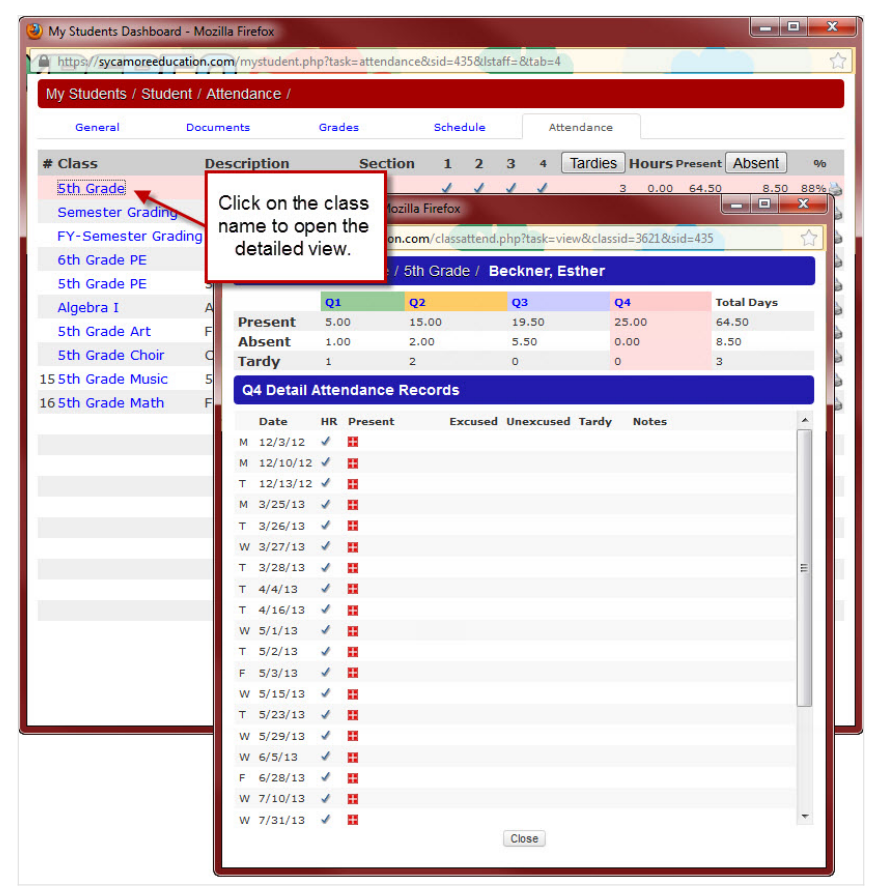

red square divided into fourths. A square that is not filled in with red indicates an absence. Half filled in would indicate the student was gone for half the day. The red check marks may indicate excused, unexcused, or a

For a shortcut right to your student's information click on the student icon in the upper right hand corner of your school's homepage. It takes you right to that student's General tab. You can navigate to the other tabs fr

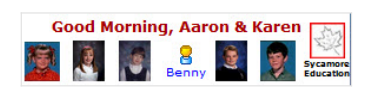

### **Discipline Manager - Parents' View of Discipline Issues**

If the school has configured the site to show Student Discipline under **Site Admin | Configuration | Family Options**, then the parents are able to see their student's discipline logs and detentions by clicking on the student profile and clicking on the 'Discipline' button. Clicking on any blue violation link will open it up to provide more details.

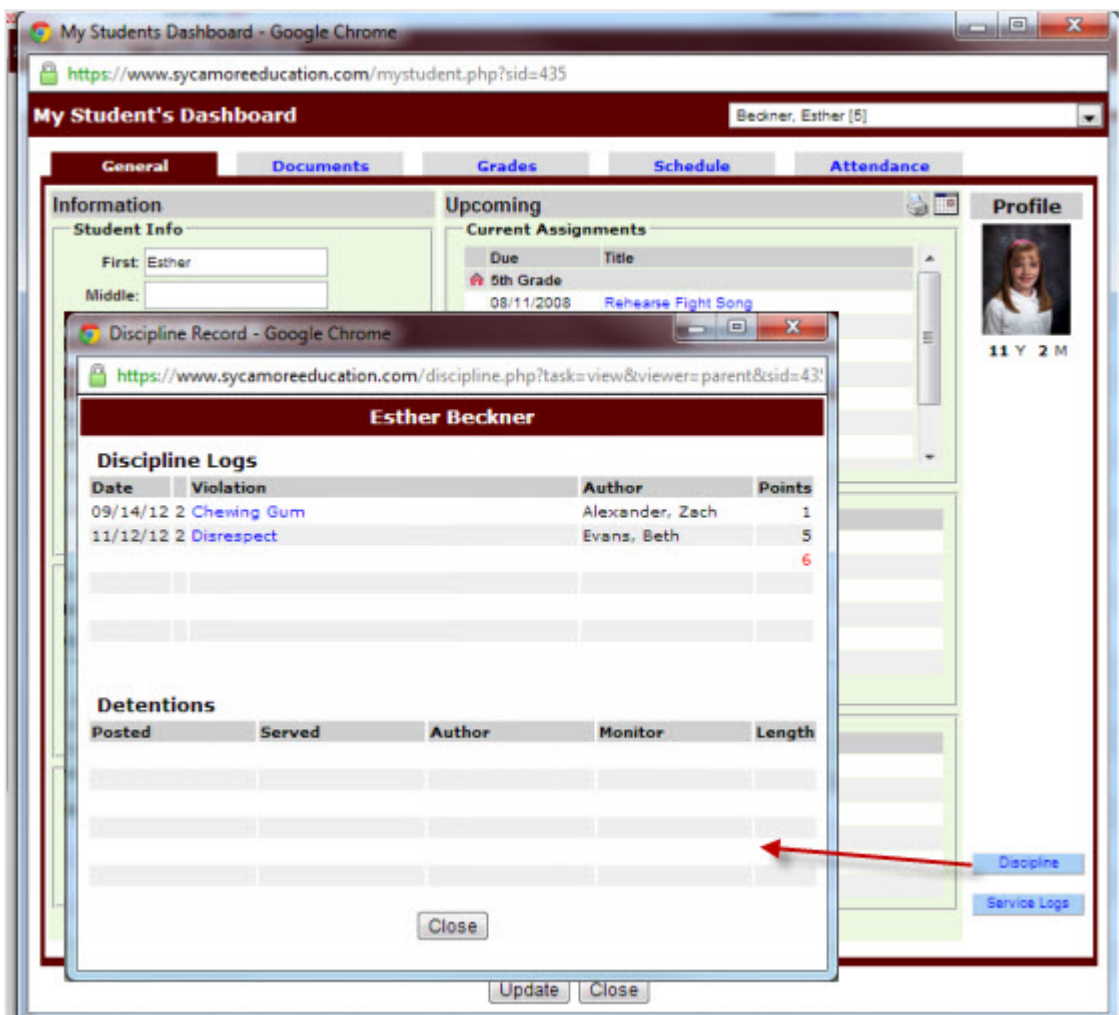

When the discipline log item is created, the staff person can select to PAN to parents by checking the "Send PAN to Family". When the parent next logs in, they will see the type of PAN shown below.

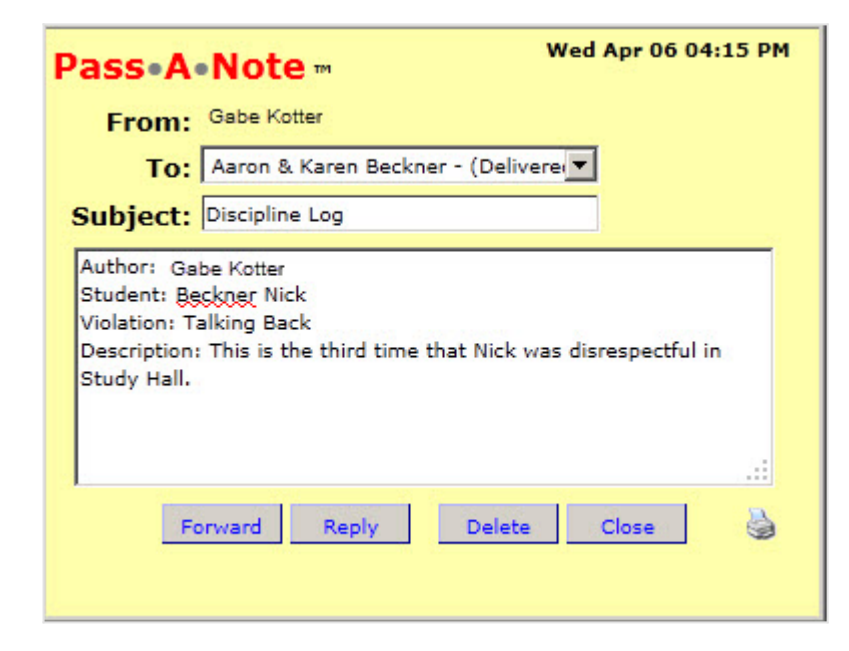

## <span id="page-16-0"></span>**Site Basics - Parents: My School**

When you click on My School, the following menu will show.

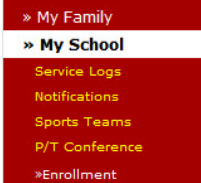

The first four items will be covered in this chapter. Enrollment is covered in the next page.

#### **Service Logs**

Many schools require a certain amount of volunteer hours to be served each year. The Service Logs section enables a family to submit their service time online.

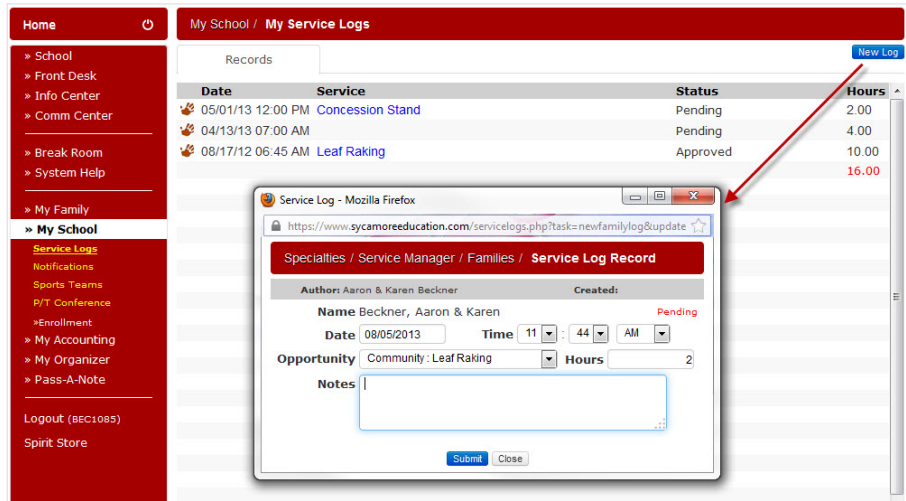

read to the service manager who oversees this data will then be able to track your service work, approve your hours and total the number of hours you have volunteered or served. This also allows you to monitor your own fam

Click on the 'New Log' button in the upper right hand corner to enter your information for the service you have provided. Use the drop-down box to select the school-defined "Opportunity" or service you rendered.

You can view previous service logs by clicking on the hand print icon.

The service logs can be edited by clicking on the name service in blue and then clicking the Update button. Changes can be made as long as the service log record is still in pending status. Once the service log has<br>been

#### **Notifications**

If your school is using notification lists for sending messages to groups of people, then you may be able to select which lists you would like to be a part off, plus will show which ones you currently are in.

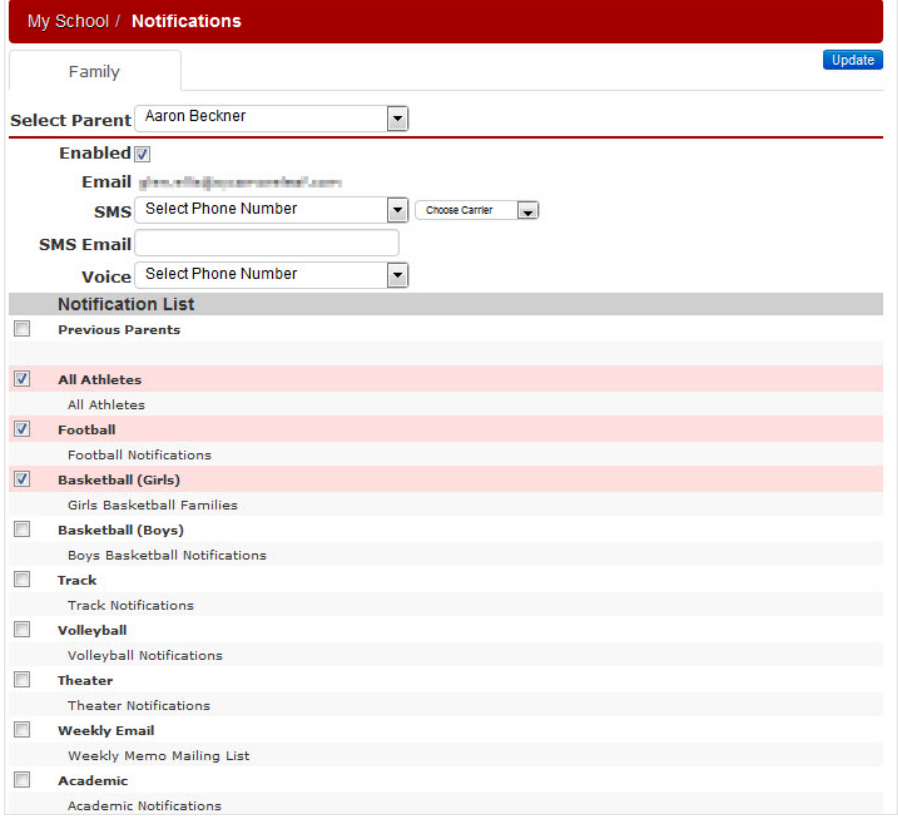

#### **Sports Teams**

If your school is using the Athletic Director module and your students are involved in a sports team, the sports teams for each student will be listed. When you click on the team icon, it will take you into that sport's site. They function very similar to the classroom where you can get information about events and news for the sport.

#### **P/T Conference**

If your school is using this feature, you will be able to sign up for conferences for each of your students. Choose the date and the student. If the date has been locked you will see a red Locked at the top. If you don't<br>s

### **Site Basics - Parents: My School Enrollment**

When contacted by your school that it is time to re-enroll your students for the next school year, you will be able to enroll your students under **My Sycamore | My School | Enrollment | Online Form**. Make sure to follow the instructions the school provides. **CAUTION:** Set aside enough time to complete this process. If you stop in the middle and leave the page, you will not be able to come

back and complete it.

## **My School | Enrollment | Documents**

Any documents that your school wants you to have access to will be listed here as well as the last page of the form. Click on the blue link name to open the document.

## **My School | Enrollment | Online forms My School**

Below are the series of data input pages that you will go through for re-enrollment, the pages will be pre-inhabited with the current year's data, but you will have the option to edit, delete and add most of the information.

## **Start Page**

Read the information provided by the school, put a check in the "I have fully read and accept the content of this message" and then click on the 'Next' button. Your Family Code and login should already be filled in.

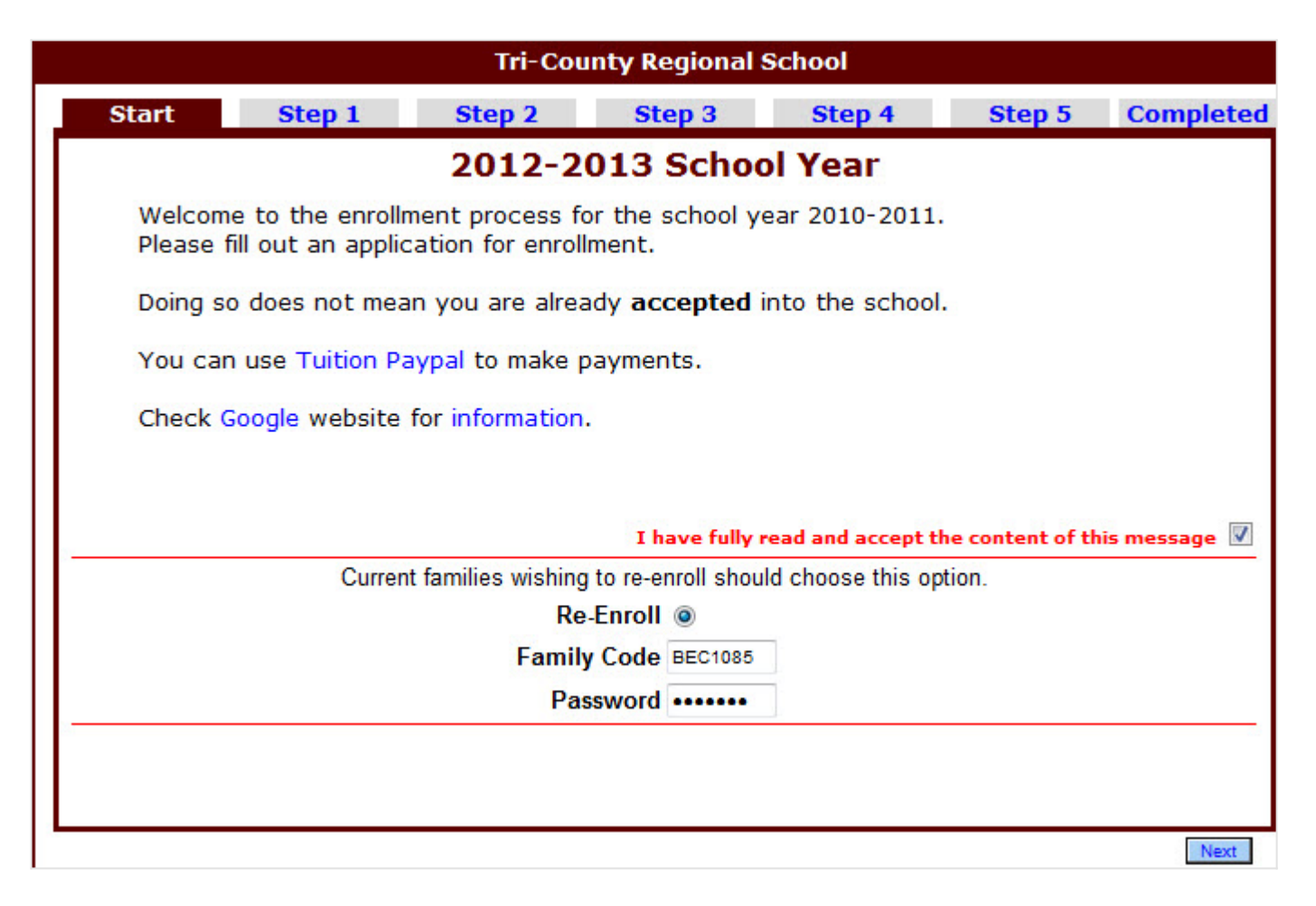

## **Step 1**

 This screen is used to edit contacts and add additional contacts. Click on the 'Add Contact' button in order to add another contact to this family.

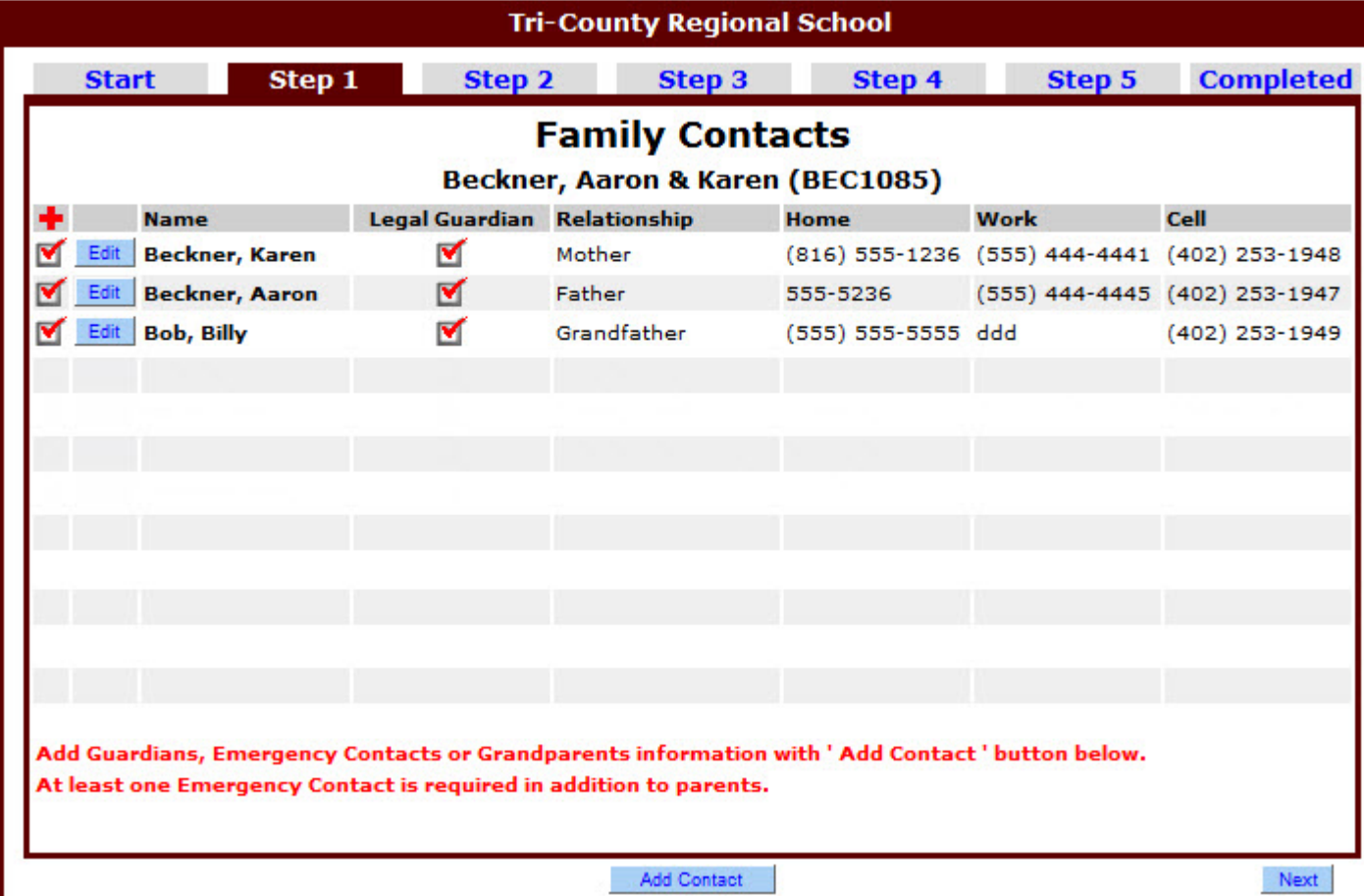

 Depending on how your school has set up re-enrollment, you may be able to edit student information (including student statistics) by clicking on the 'Edit' button to the left of the name of the student, classes you want to enroll your student in, and medical information. If the area is pink, you will be required to edit and update before moving to the next step. You may also click the 'Add Student' button at the bottom of the screen.

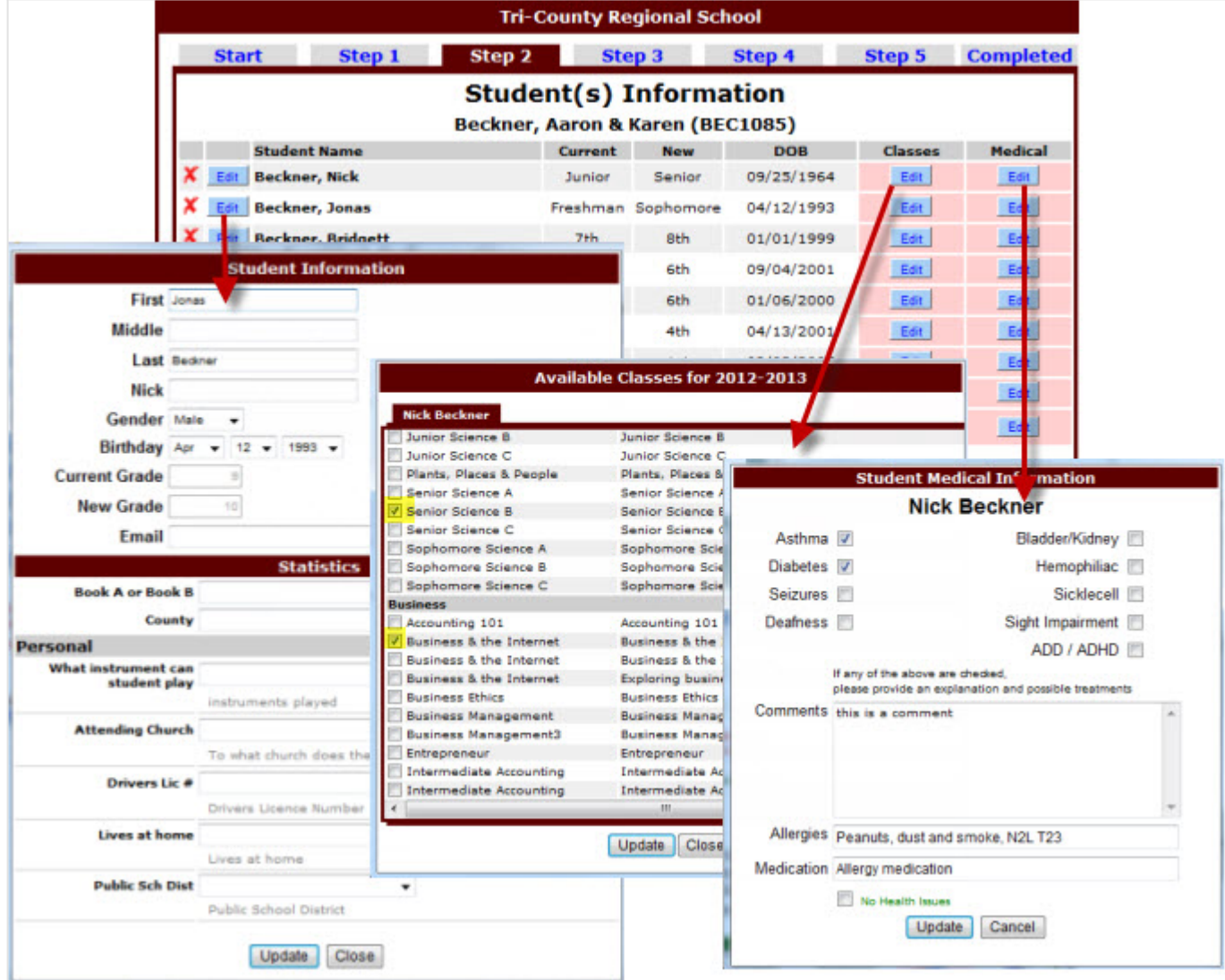

 Make any changes needed to the family medical and dentist information. When you click on the 'Next' button, the information will be updated.

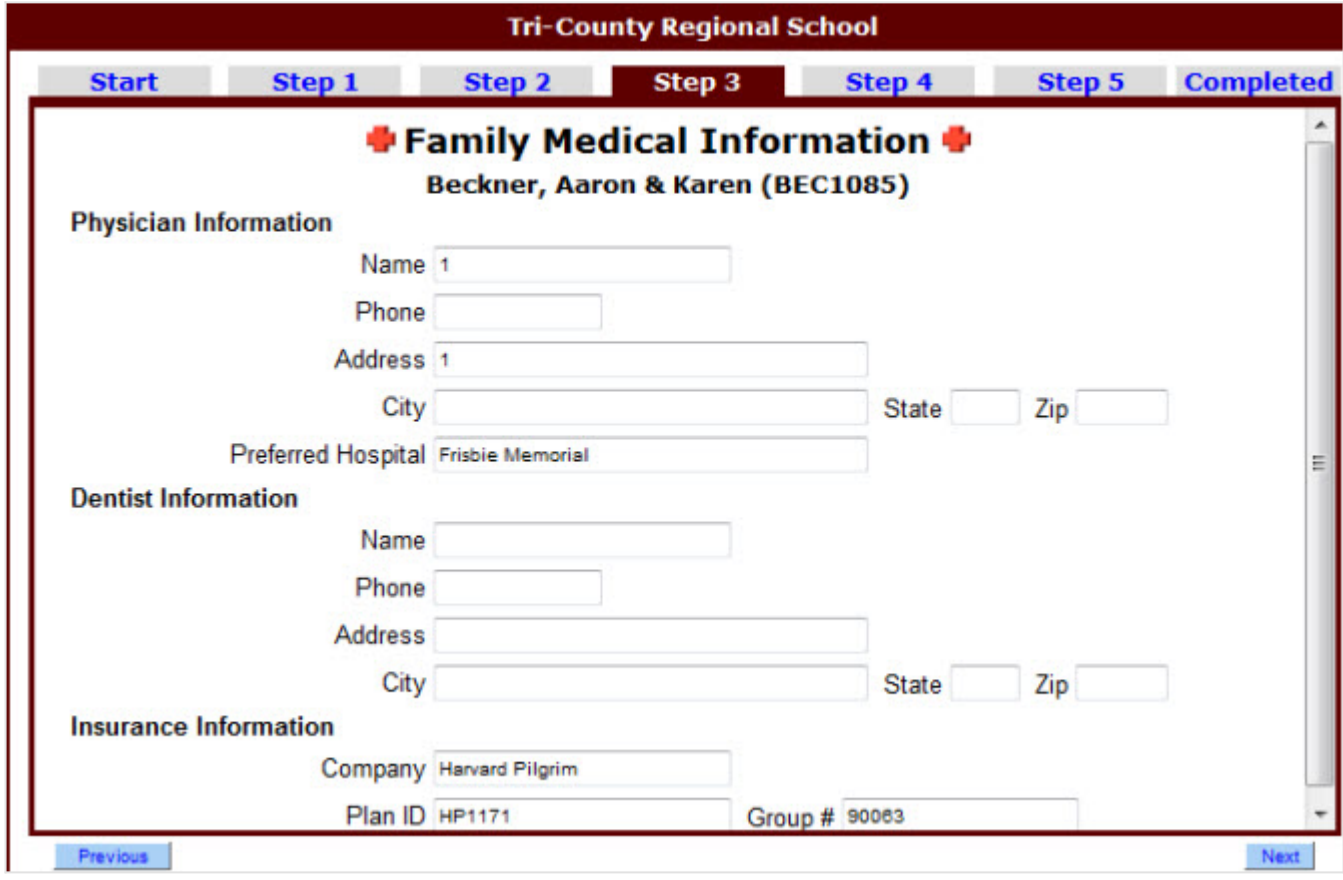

 Edit additional family information, including publishing permissions and family statistics. The School Directory options will allow family information to be displayed in the online directory available to all the school's families within Sycamore Education (in the **School Site| Front Desk| Family Directory**). The second portion of the screen is used to gather family statistics.

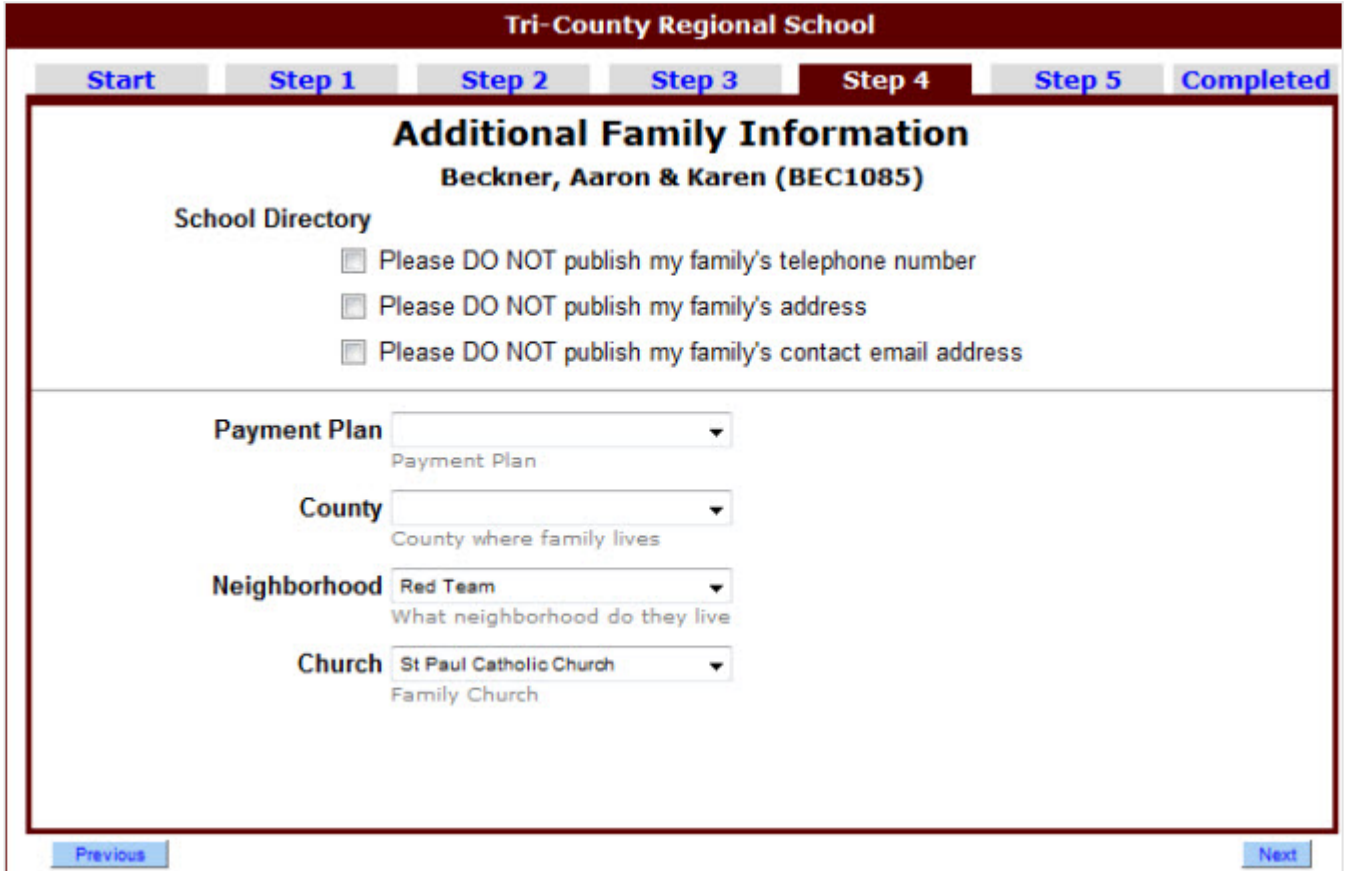

 This screen allows you to verify items you have input. There is a 'Print Verification' button that will allow you to print out this information if needed. **Caution:** Make sure your information is correct. Once you click 'Next' on this screen, you will not be able to go back and correct your information. You will need to call the school for any changes.

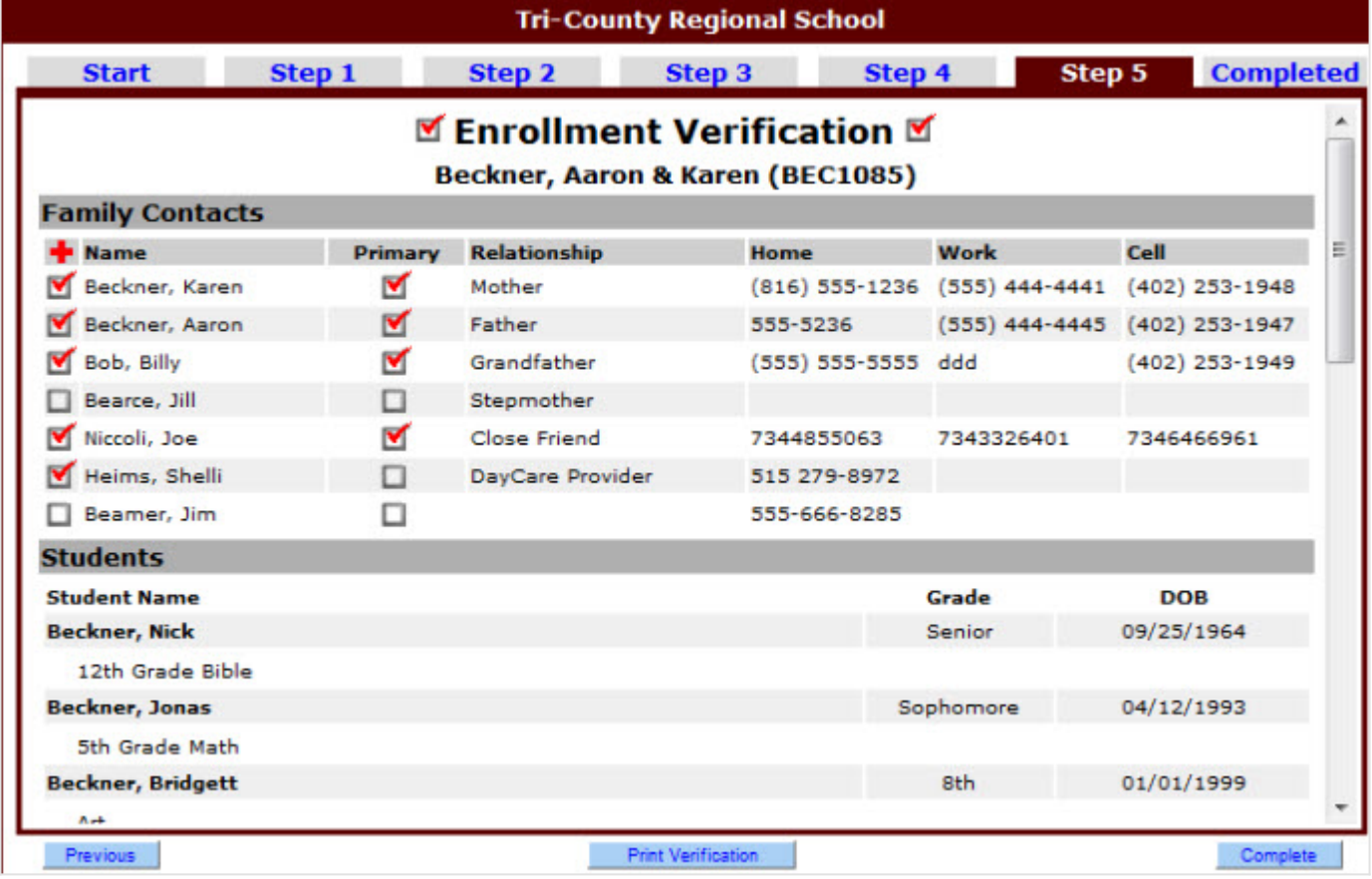

## **Completed**

 Any final instructions from your school will be listed here, including any documents that they want you to download dealing with admissions. Also, if you provided a family email address, an email message will be sent to you as a confirmation. The documents listed will also be under **My School | Enrollment | Documents.**

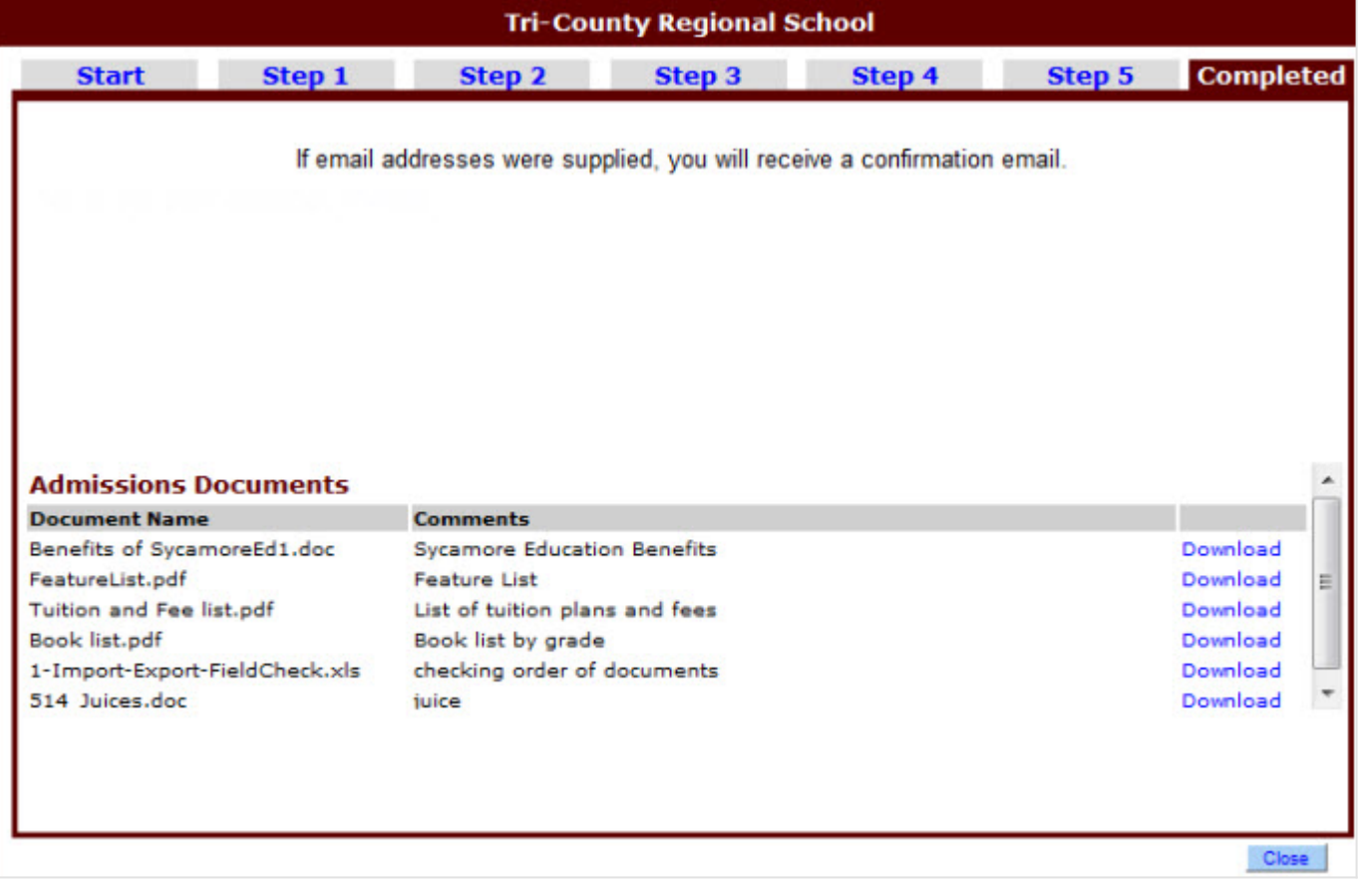

### **My Accounting**

Parent Login| My Accounting

In a parents Login, in their My Accounting area they can see information on:

- [Summary](#page-27-0)  to see balances for each Family Account (and Childcare and Cafeteria if your school uses those), list of recent Invoices, Billing Setups and Payment Methods you have created (if your school uses PayJunction).
- [Childcare](#page-32-0)  Display Check In/ Out times by month and Account transactions (charges/ payments) by month.
- [Cafeteria](#page-35-0)  Orders for the recent lunch cycle and Account transactions (charges/ payments) by month.
- [My eFunds](#page-39-0)  Select an item to purchase/ pay for with your e~Funds account if your school uses this.
- [My Payments](#page-41-0) Select an item to purchase/ pay for if your school uses Paypal and/or PayJunction.

### <span id="page-27-0"></span>**My Accounting| Summary**

In this area you can do the following:

- [Summary](#page--1-0)  View the balances of each of your family accounts, childcare account and cafeteria account and make payments (if your school uses PayJunction).
- [Invoices](#page--1-0) View all unpaid Invoices, and pay them with PayPal if your school uses this feature.
- [Billing](#page--1-0) View all bills that have been set up for your family for monthly charges.
- [Payment Methods](#page-31-0) If your school uses PayJunction, you can set up your payment methods entering either bank account or credit card account information (depending on what your school allows).

### **Summary**

This area will display the balance that you have in each family account (the accounts you are charged against), childcare account (if your school uses this area) and the cafeteria account.

**All family accounts and the childcare account are credit accounts: charges are positive and payments are negative; if there is a positive balance, that means you owe money for that account. The Cafeteria**  $\bigcirc$ **account is a debit account: payments are positive and charges made against it are negative; if there is a positive balance, that means there is still money available in your account for your child's lunches.**

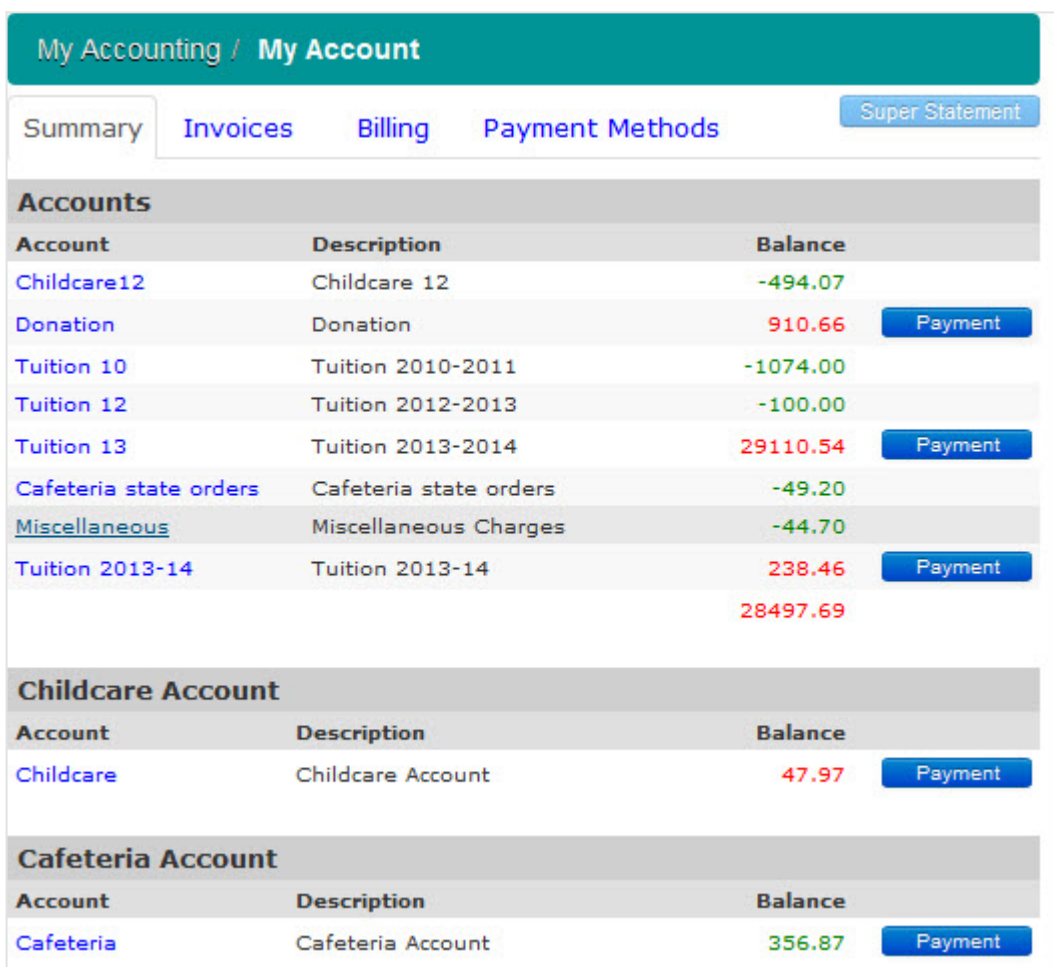

At any time you can click the [Super Statement](http://se.sycamoresupport.com/id=158814&width=700&height=500&bg=true) button to create a **Super Statement PDF** report with the information on this window.

In order to see a ledger, click on the blue name link for one of the accounts to view the account ledger:

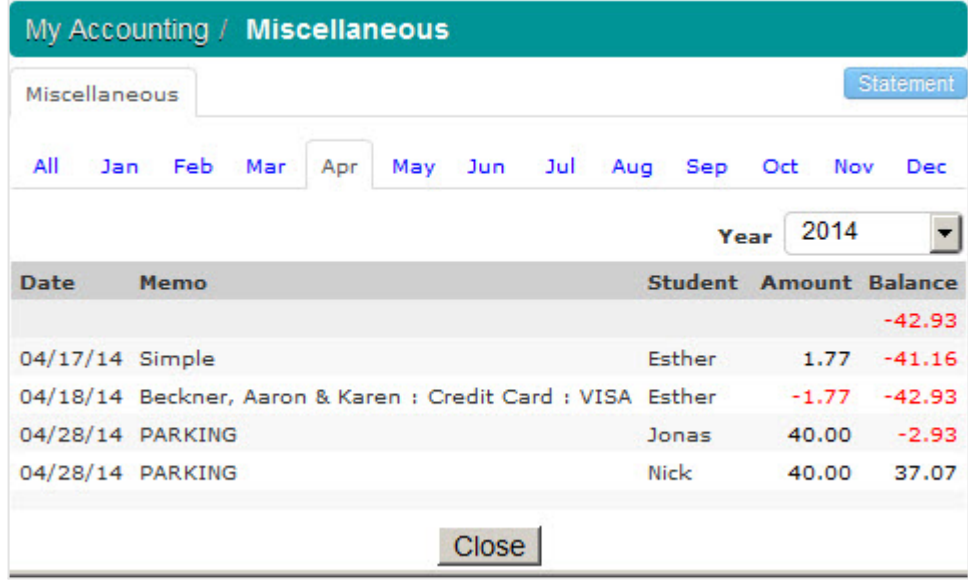

Click on the blue Statement button to get a PDF of the **[Account Summary](http://se.sycamoresupport.com/id=158815&width=700&height=500&bg=true)**.

For accounts where you owe money (all family accounts and the Childcare account that have positive balances), if your school uses PayJunction and you have a payment method created (see [Payment Methods](#page-31-0)), you can pay off your balance.

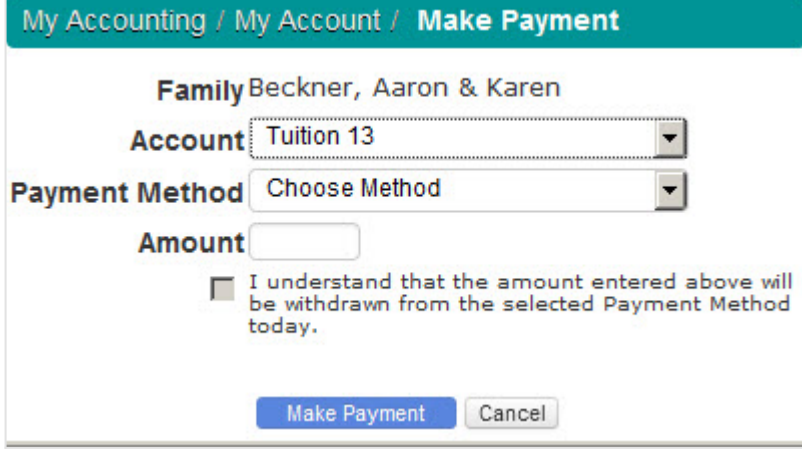

[^ Back to Top](#page--1-0)

My Accounting | Summary

### **Invoices**

Any time charges are made to your account, an invoice may be created. You can see the list of your Invoices on the Invoice tab.

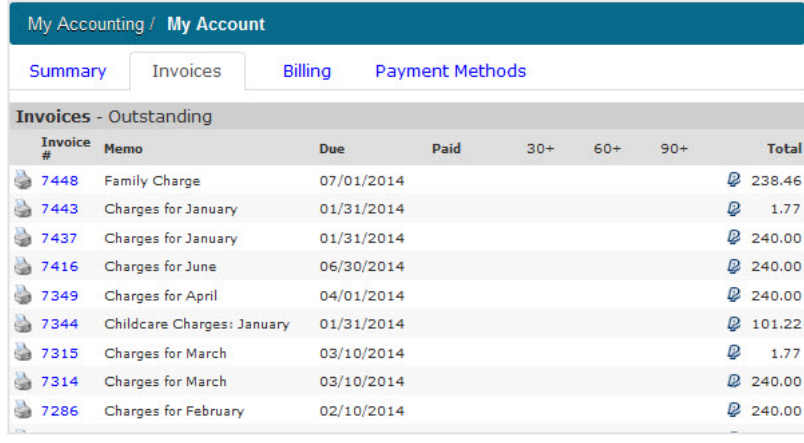

Click on the Invoice # or printer icon to to view a [PDF of the Invoice](http://se.sycamoresupport.com/id=175735&width=700&height=500&bg=true). If your school uses Paypal, you will see PayPal icon  $\mathbb Q$  at the far right that will allow you to pay for this invoice via PayPal.

<u>[^ Back to Top](#page--1-0)</u>

My Accounting | Summary

### **Billing**

If your school sets up billing plans and makes monthly or periodic charges, you can see those bills here. It will tell you the monthly/ periodic total made, which months it will be charged, and what the yearly total is.

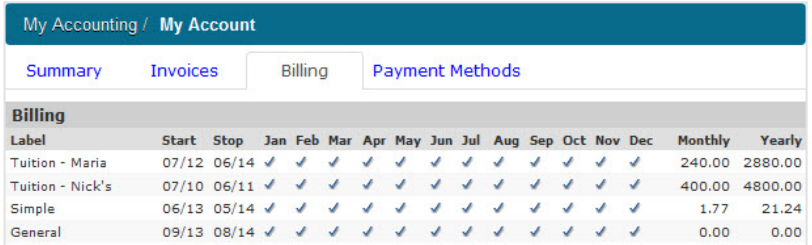

### <span id="page-31-0"></span>**My Accounting| Payment Methods**

If your school has an agreement with PayJunction to allow parents to pay instantly, then you will use this area to set up your payment options with either Bank account or Credit Card account information, depending on what your school allows. You can set up as many payment methods as you desire.

### **Setting up Payment Methods**

Click on the blue Add Method button **Add Method** 

Use the Credit Card tab (if available) to enter that information:

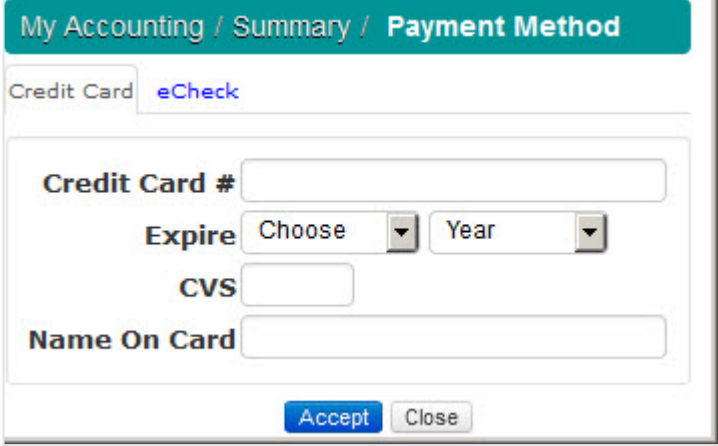

Use the eCheck tab to add either a person or company checking or savings accounts:

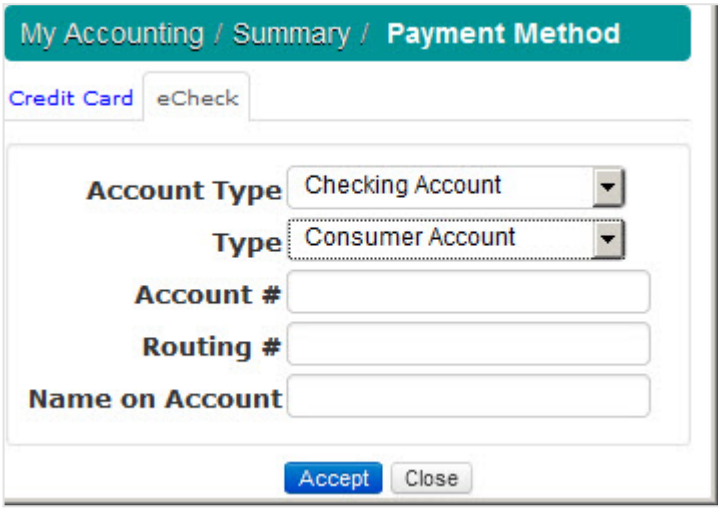

### <span id="page-32-0"></span>**My Accounting| Childcare**

For parents who use the Childcare feature of their school's Sycamore site, you can get the following information here:

- **[Check In/ Out](#page-33-0)** displays the check in/out date/ time data by studentlisted by month
- **[Account](#page-34-0)** displays actual charges by month for childcare

### My Accounting| Childcare| Check In/Out

## <span id="page-33-0"></span>**My Accounting| Childcare| Check In/Out**

In this section you will see a list of all of your children's usage of your school's childcare. It will be the check in/out times with elapsed time listed by student in a given month.

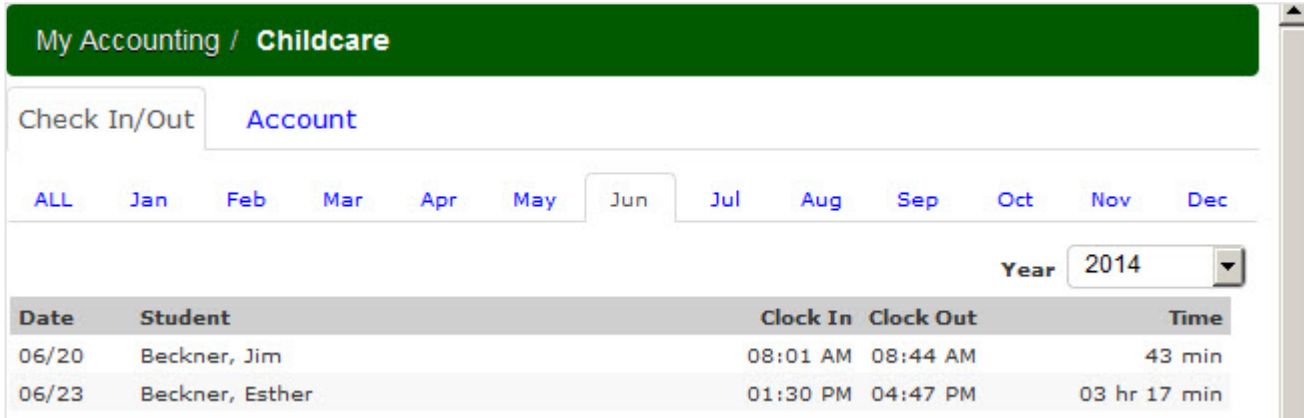

### My Accounting| Childcare| Check In/Out

### <span id="page-34-0"></span>**My Accounting| Childcare Care| Account**

In this section you will see all payments made to your School's childcare area listed by student within a given month or year.

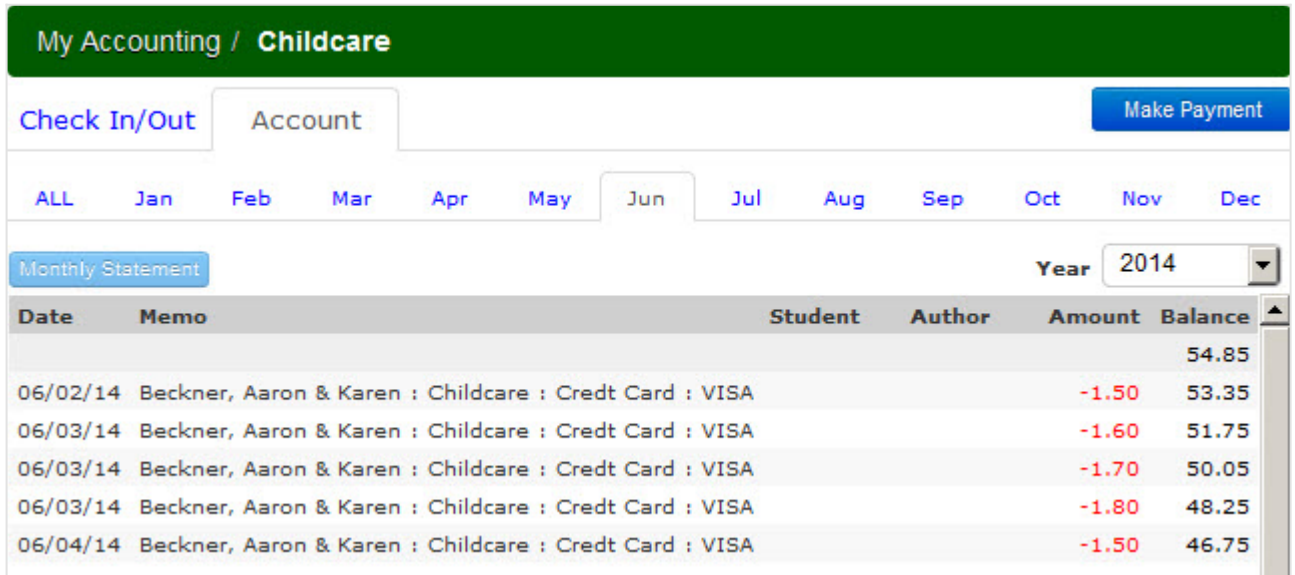

If you have a balance over \$0.00 and your school uses PayJunction and you have created a [payment method](#page-31-0), you will see a blue Make Payment  $\frac{Make\;Payment}{B}$  button at the top right of this window:

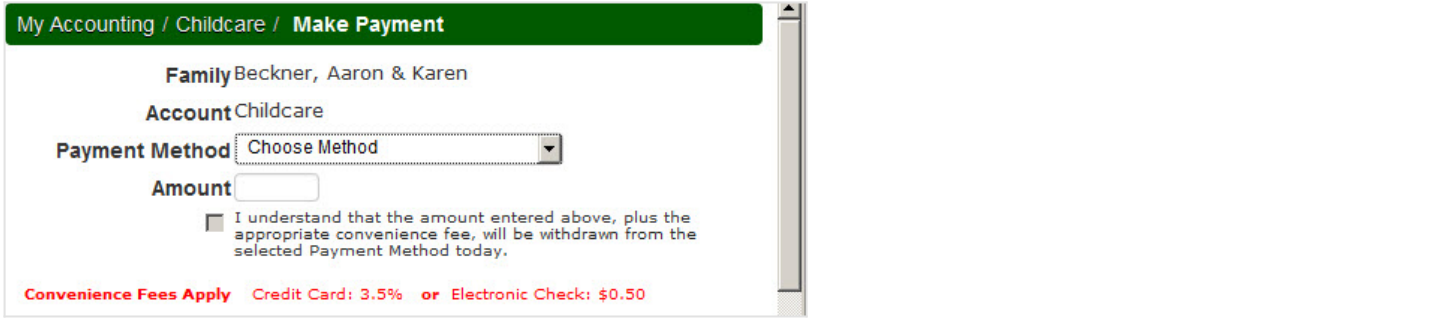

On the monthly list view windows, you will see a Monthly Statement Monthly Statement button. Click on that to create a PDF of this month's childcare financial activity. See [example.](http://se.sycamoresupport.com/id=173771&width=800&height=600&bg=true)

On the ALL tab to view list of year's activity, click on the Yearly Statement **Fourith Statement** button to create a PDF for the year's childcare financial activity. See [example.](http://se.sycamoresupport.com/id=173772&width=800&height=600&bg=true) This report is often used to verify total amount of childcare expenses paid for a calendar year for Federal Tax purposes

[^ Back to Top](#page--1-0)

### <span id="page-35-0"></span>**My Accounting| Cafeteria**

My Accounting| Cafeteria

If your school usese the Cafeteria are, you can get the following information:

- [Lunch Orders](#page-36-0) if your school allows online ordering, you can order meals and/or a la carte items for your students
- **Account** displays order charges and payments in your Cafeteria account

## <span id="page-36-0"></span>**Ordering by Parents**

If a cycle is set up and open for orders, parents can order lunches for their students by logging into their site.

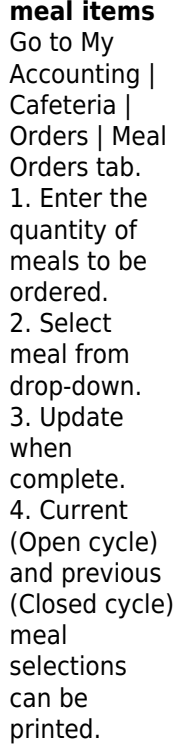

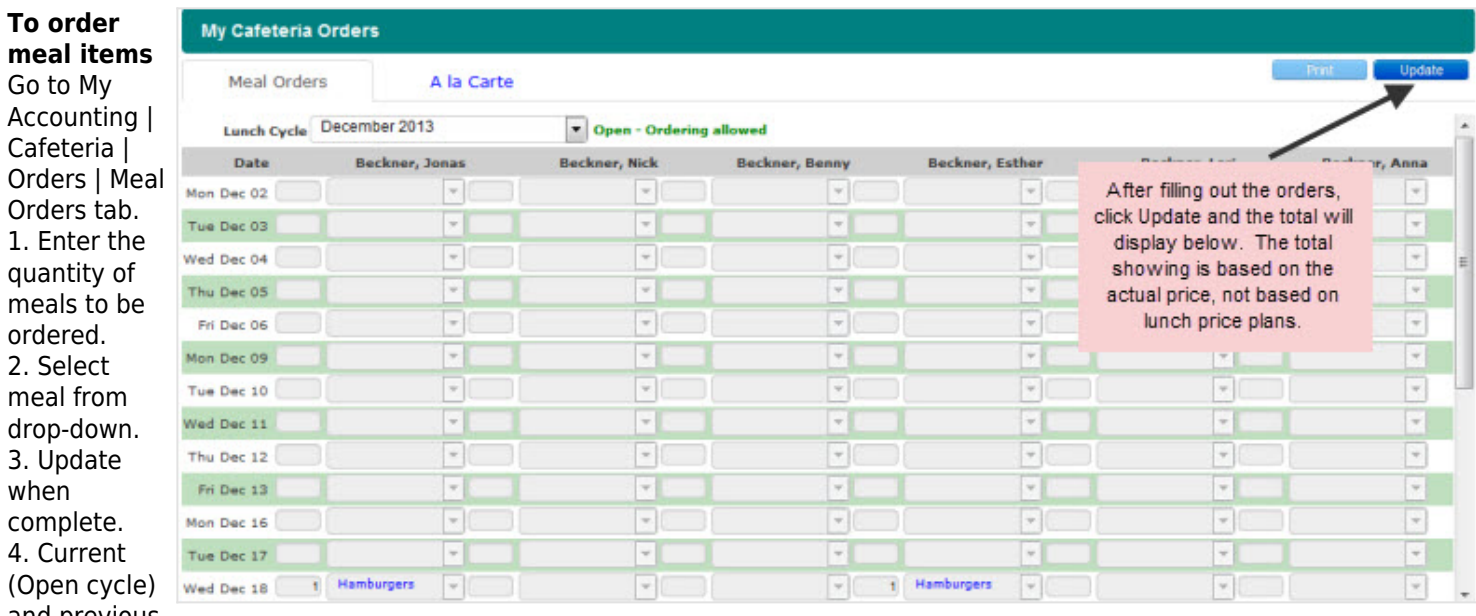

## **To order A la Carte**

Go to My Accounting | Cafeteria | Orders | A la Carte tab.

1. Parents can click on blue count button to view list of available a la carte items. 2. Once window is open, parents can enter the quantity of meals for each student.

3. Update when complete. 4. Current (Open cycle) and previous (Closed cycle) meal selections can be printed.

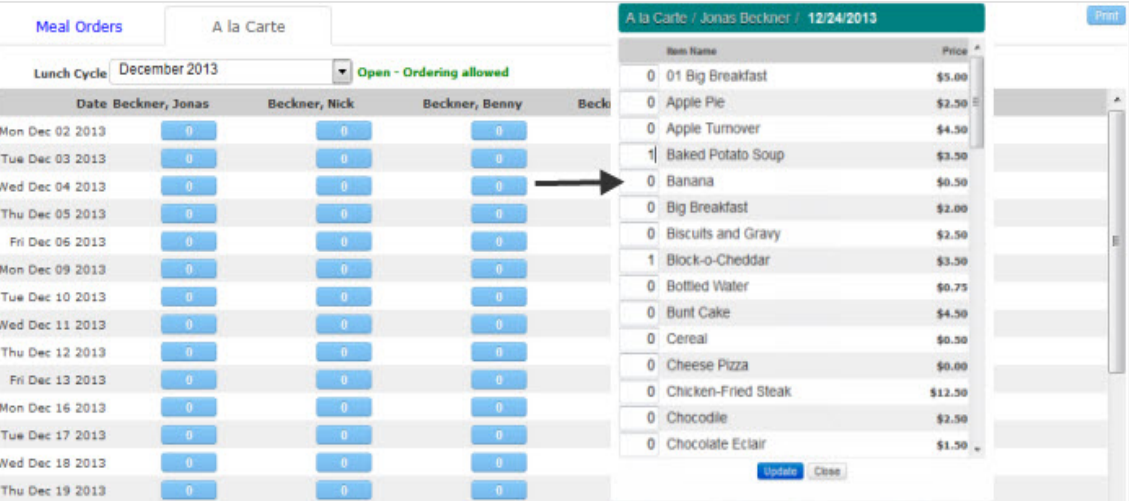

**Only "Family 1" families can order for their children. If your children are in a split family and you do not <b>See their names on the order list, please contact your school to rectify this if you are going to be the one making orders.**

**Parents are unable to order food from the menu on the same day; orders close at 12 GMT the night**  $\bullet$ **before.**

[^ Back to Top](#page--1-0)

### My Accounting| Cafeteria| Account

### <span id="page-38-0"></span>**My Accounting| Cafeteria| Account**

Use this area to view your transactions (students' orders/ charges and your payments) in the Cafeteria area of Sycamore; you can view by month or by year. Click the Make Payment Make Payment button to pay into your Cafeteria account from this window.

Please note that the Cafeteria account is a Debit account, unlike the other Sycamore accounts that are credit accounts. In the cafeteria ledgers payments are positive (money entered that can be spent on the cafeteria) and charges are negative.

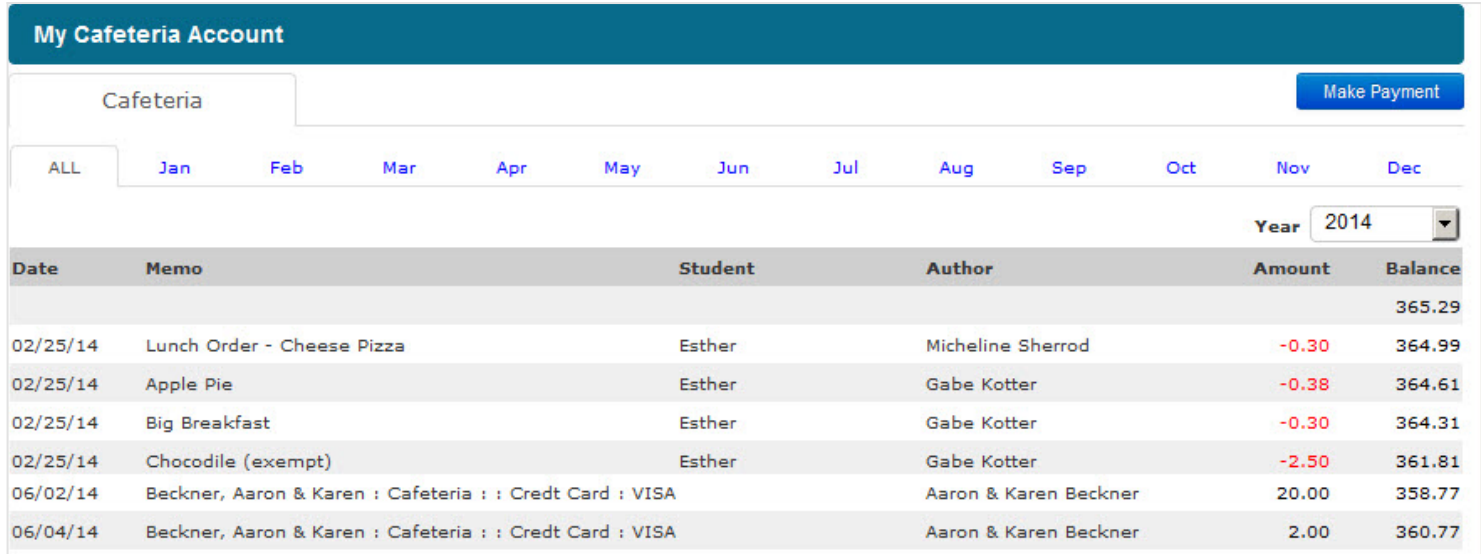

[^ Back to Top](#page--1-0)

### <span id="page-39-0"></span>**My Accounting| My e~Funds**

My Accounting| My e~Funds

If your school has an e~Fund for Education account set up, they may have items that you can pay if you have an e~Funds account set up as well.

### **e~Funds Payments**

Your school can set up specific payments that you can pay purchase/ pay into if you have your own e~Funds account created.

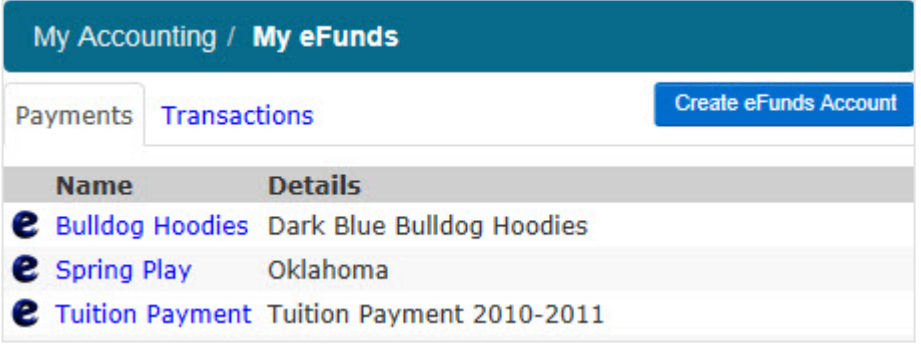

To create your e~Fund, click on the Create eFunds Account button to go the [e~Funds - Create an Account.](http://se.sycamoresupport.com/id174951&width=1000&height=700&bg=true)

To purchase an item, click on the blue name hyperlink.

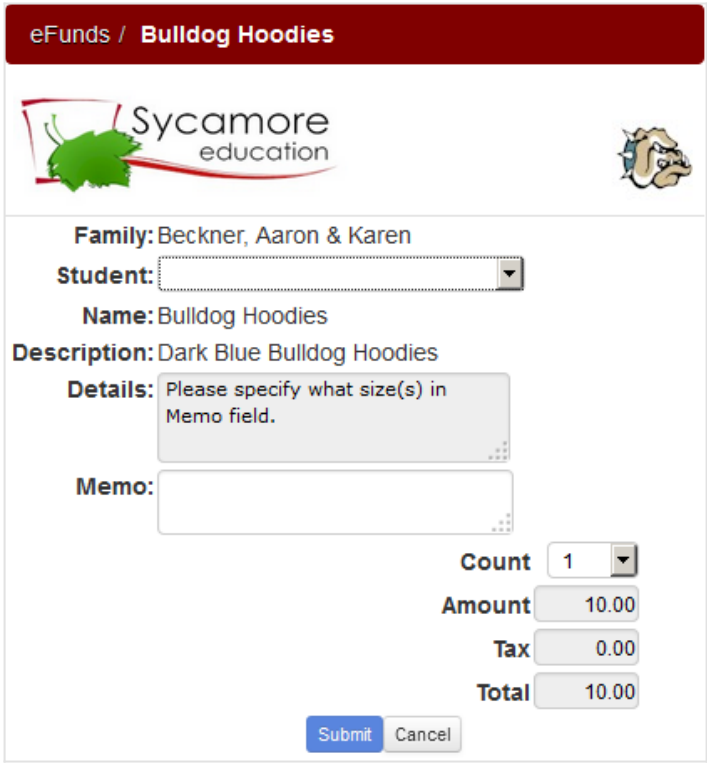

You will need to select a student, add any info requested in the Memo field, select the quantity and then submit. From there you will go to your e~Funds account window to complete the payment.

You can view your payments under the Transactions tab:

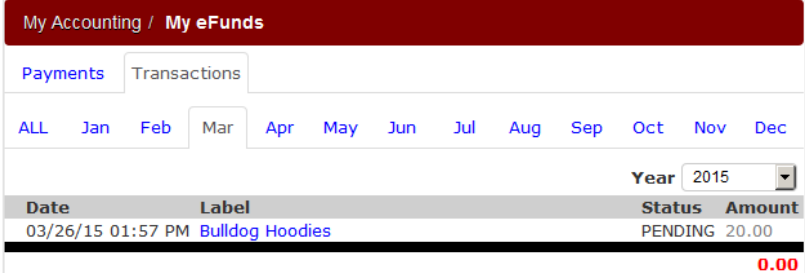

Your e~Fund payments will be viewable on the school side as well.

## <span id="page-41-0"></span>**My Accounting| My Payments**

If your school has a Paypal and/or PayJunction account set up, they may have items that you can pay.

## **PayPal**

Your school can set up specific payments that you can pay purchase/ pay into if you have your own Paypal account created.

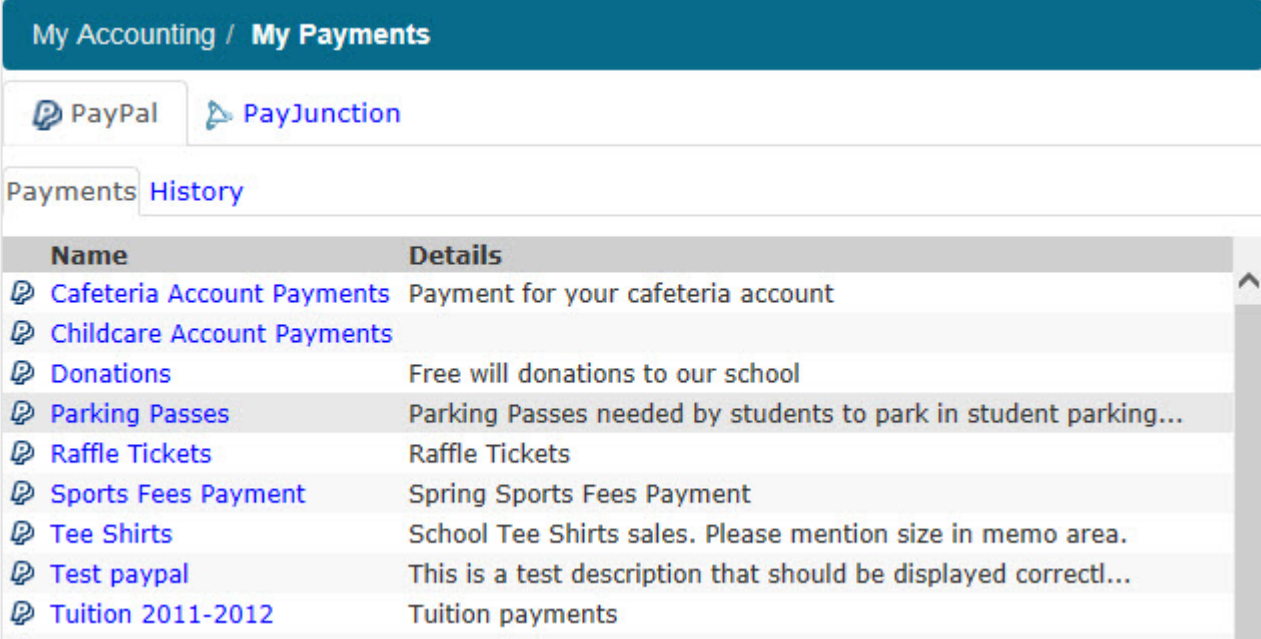

Click on the blue Payment name link to purchase or pay into a specific area. From that window you will click Pay Now button at the bottom to get into your PayPal account to complete the transaction.

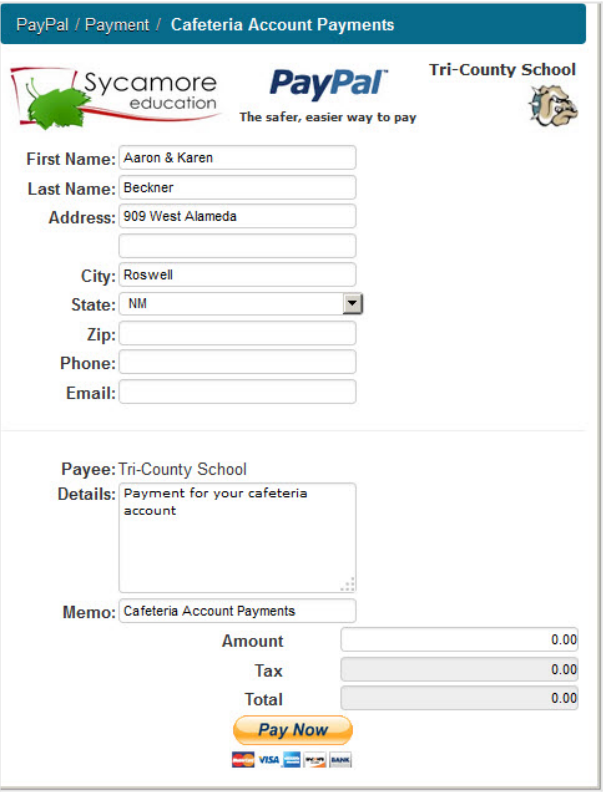

The History tab will show you the list of PayPal payments you have made sorted by month/ year.

[^ Back to Top](#page--1-0)

My Accounting | My Payments

### **PayJunction**

If your school uses PayJunction to receive payments, you can make payments for specific items the school has created here.

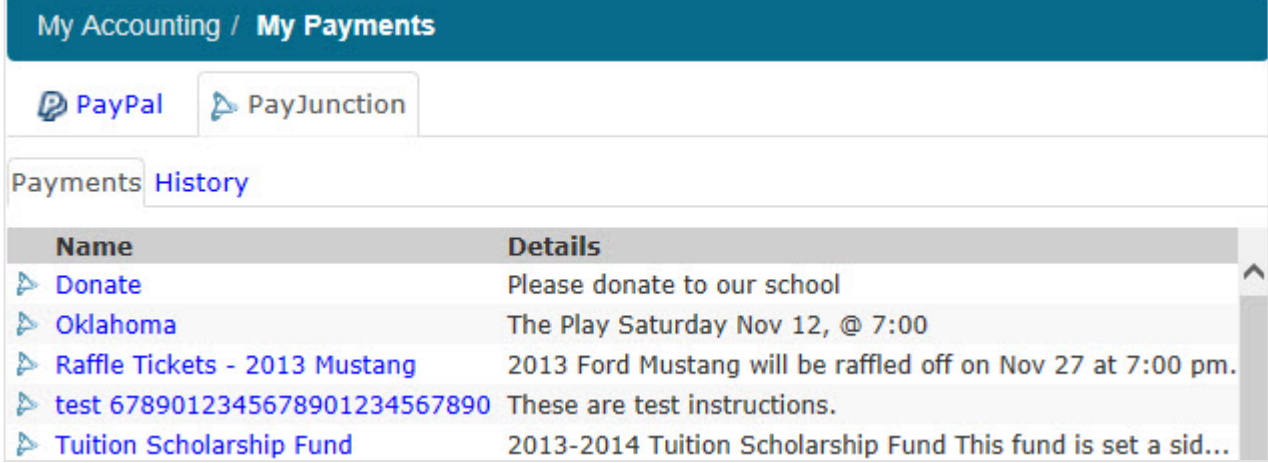

Click on a payment name to purchase that item. You will need to enter your payment method here, even if you already have a Payment Method created.

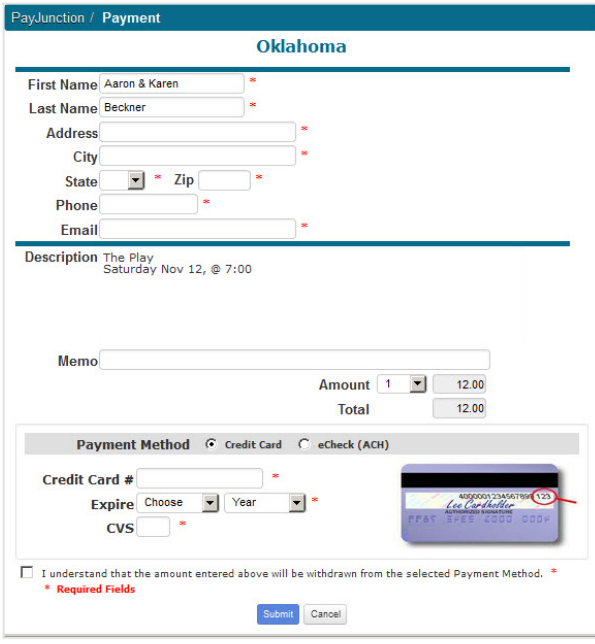

The History tab will allow you to review all payments made through PayJunction (from these payment items as well as payments throughout your Sycamore site).

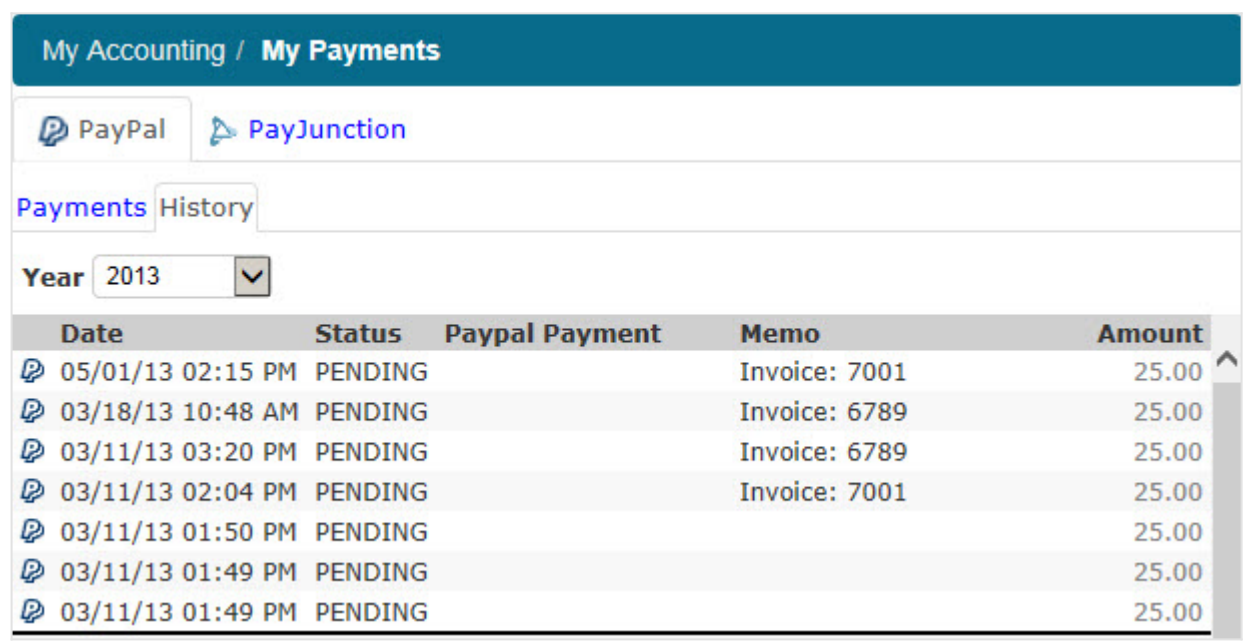

[^ Back to Top](#page--1-0)

### **Site Basics - Parents: Classroom Web Page**

To access your student's classroom web pages, open your student's profile by either clicking on the icon **B**, or thumbnail photo of your student, at the top of the web page or going to **My Family | Students** and click on your student's code. Any classes your student is associated with can be accessed by clicking on the schedule tab. An elementary grade student may have only one class listed while junior and senior high school students will have multiple classes listed. If assignments have been given in the classroom, you will be able to get to their classroom on the General tab.

**Note:** You will only be able to access the classroom information for those classes your student is associated with.

 Click on the red school house icon to go directly to the classroom web page. A new window will open that takes you to a new page within Sycamore Education for that class. This is a classroom home page. It is very similar to the school home page, but has customized content that pertains to that class.

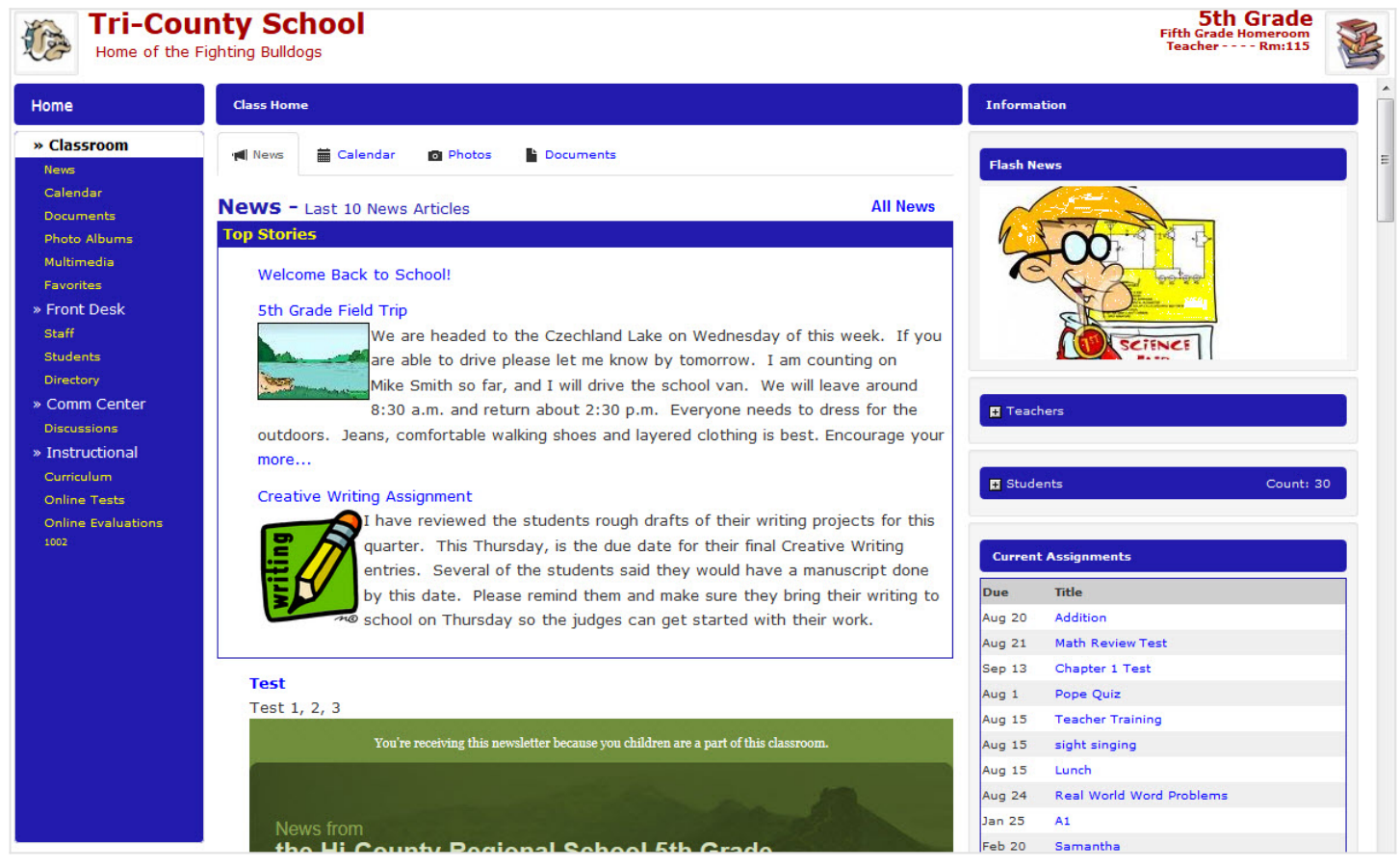

## **The Classroom Menu**

The following is an overview of menu options a parent will have available to them as listed in order on the menu.

- **Classroom:** The items on the menu under Classroom are News, Calendar, Documents and Photos. Tabs across the top function in the same way as at the school level but are specific to this particular class.
- **Front Desk:** Click on Staff to get a listing of any teachers associated with the class. Click on the Pass-a-Note icon to pass them a note if this has been enabled for your school. The Photos tab at the top will display the teacher's picture if the school office has uploaded it. Click on Students to view the photos of each student in the class. This is a great way to put a name with a face. Click on Directory for the class directory of families with students in this class. The Online Test will display any online tests associated with the classroom.
- **Comm Center:** The communication center offers a Discussion board for the classroom. Discussion boards are started by teachers, but students and parents can add topics. This is a secure area that is accessed only by students or parents of students in this classroom.

**Instructional:** View the Curriculum and Online Tests (if any) that the teacher has created in the class room.

## **Dynamic windows (displayed on the right side of the page)**

 Similar to the school home page, the windows on the right side of the classroom web page are dynamic and may change from time to time.

- **Flash News:** Any news needing the attention of parents or deemed urgent may appear as a scrolling news article in the upper right corner.
- **Teachers:** Any teachers or assistants associated with the class are listed here. You can Pass-a-Note to the individual by clicking on the Pass-a-Note icon to the right of their name.
- **Students:** This lists the names of students in the class. This window can be collapsed by clicking on the minus sign in the box in the heading of the window.
- **Current Assignments:** Any current assignments the teacher has assigned for this class are displayed with the due date. Click on the title in blue text for details of the assignment. Assignment due dates will also appear on the classroom calendar.
- **Photo Highlights:** Any photo the teacher has chosen to highlight will be displayed. Multiple highlighted photos cycle through at random.
- **Documents Highlights:** Any classroom document that your teacher would like you to have easy access to may be highlighted on the home page. It could be a field trip permission slip or school supply list, etc.
- **Links:** Common website links for this classroom may be highlighted for your reference. For example, a science class might choose to highlight www.discoverychannel.com

## <span id="page-46-0"></span>**Site Basics - Parents: Pass-A-Note**

The Pass-a-Note™ feature (or PAN as it is often abbreviated) provides a quick and effective means of communication with faculty, staff, administration, and even other parents. Pass-a-Notes are less obtrusive<br>than Instant school.

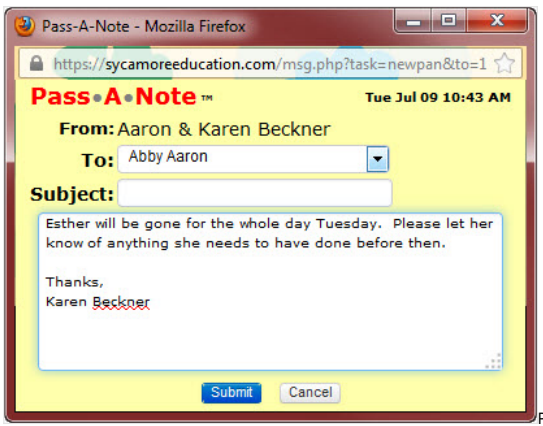

Pass-a-Notes may be used to PAN the front office to tell them your child will be absent, you can PAN your child's teacher to get<br>clarification on homework assignments, or you can use them to communicate for any other reaso

On the left menu, click on Pass-a-Note. The following options will appear. The first four will also be shown as tabs in the center section.

- Inbox: This is a mailbox area for all PANs received from others. The headings along the top give the date received, who it is from, if you have read it, and the subject. Click on the box next to the Pass-a-Note to enter a check mark if you wish to delete or archive the Pass-a-Notes. To delete or archive all Pass-a-Notes in your inbox click on the blue check mark at the top. You can also do this by using the Purge Inbox button.
- **Dutbox:** Accessible from the menu or from the tab across the top, this is a mailbox area for PANs that you have sent. The headings along the top give you the date sent, who it was sent to, whether it was delivered, read or, deleted by the recipient. This provides feedback for you to know that your communication was received, unlike email that leaves you unsure if the recipient ever read it. Pass-a-Notes<br>that you have sent
- **Employees:** This will open a list of all faculty members or volunteers at your school. Click on the Pass-a-Note icon by the name to compose the note.
- **Families:** This opens a list of all families that have been set up with login permissions and works just like the Employee section.
- **Dptions:** This allows you to change how your PANs are handled. More information below

#### **Sending a Pass-A-Note**

There are two avenues you can use to Pass-a-Note to a faculty member.

If the member is logged in you can click the Pass-a-Note icon next to their name on the Sycamore Education home page (found on the right menu under the **Today section | Who's On** tab). A new window will open so you can compose your note (Subject required) and click Submit. It will be sent to their computer and pop-up on their screen in three minutes or less.

Please keep in mind that just because the Outbox may indicate it has been delivered; it may not always be convenient for the teacher or administrator to respond immediately.

If the recipient is not currently logged into the system you will need to:

- 1. Open Pass-a-Note on the menu.
- 2. Click on Employees.

3. Click on the yellow Pass-a-Note icon to the left of the name. 4. The Pass-a-Note window will open for you to begin your note.

- 5. Enter a Subject. This is required.
- 6. Tab down to the text box and type your message.
- 7. Click on the 'Submit' button and the recipient will then receive it the next time they are logged into Sycamore Education.

#### **Pass-A-Note**

While in Sycamore Education, if someone sends you a note, the PAN will pop-up on your screen only if you are logged in and have allowed pop-ups from Sycamore. If you are working in other Windows programs and Sycamore Education is not right in front of you on the screen, a box labeled Pass-a-Note may be displayed along the bottom menu bar where other sites or documents are minimized.

 After reading your PAN, click on the Close, or Delete button at the bottom. We recommend that you delete PANs whenever possible so that your Inbox does not become full of old Pass-a-Notes. You can also Forward this PAN on to someone else or Reply to the sender using the buttons at the bottom. To print the Pass-a-Note click on the printer icon in the bottom right corner. **Note:** If you are unable to see the buttons at the bottom, you can still tab to them. If unable to see them, you possibly have not set up your browser to work with Sycamore

**Note:** Super Users of Sycamore Education, generally the administrator or office manager, may have access to and be able to read any Pass-a-Notes sent within their school's Sycamore Education community. Just as email used within a corporation is deemed the property of a company, Pass-a-Notes may be monitored by school administration. Sycamore Leaf Solutions trusts administrators to be honest and use discretion so as not to abuse this authority. Likewise, we encourage all users of the system to use good judgment when using this form of communication.

#### **Options**

In Pass-A-Note | Options you can select options on how you want to send and receive PANs. If you check Instant Notification, it requires that your Java is up-to-date. Click on the blue link to make sure it is current. You can upload a WAV file to play when PANs come in as well as change the color and add your signature.

To have PAN's forwarded to an email address include the email address and make sure this is checked. They will also continue to pop up at your next login if that is how you Receive PAN's unless you click on the Close button.

Remember to click on the 'Update' button in the upper right-hand corner when finished.

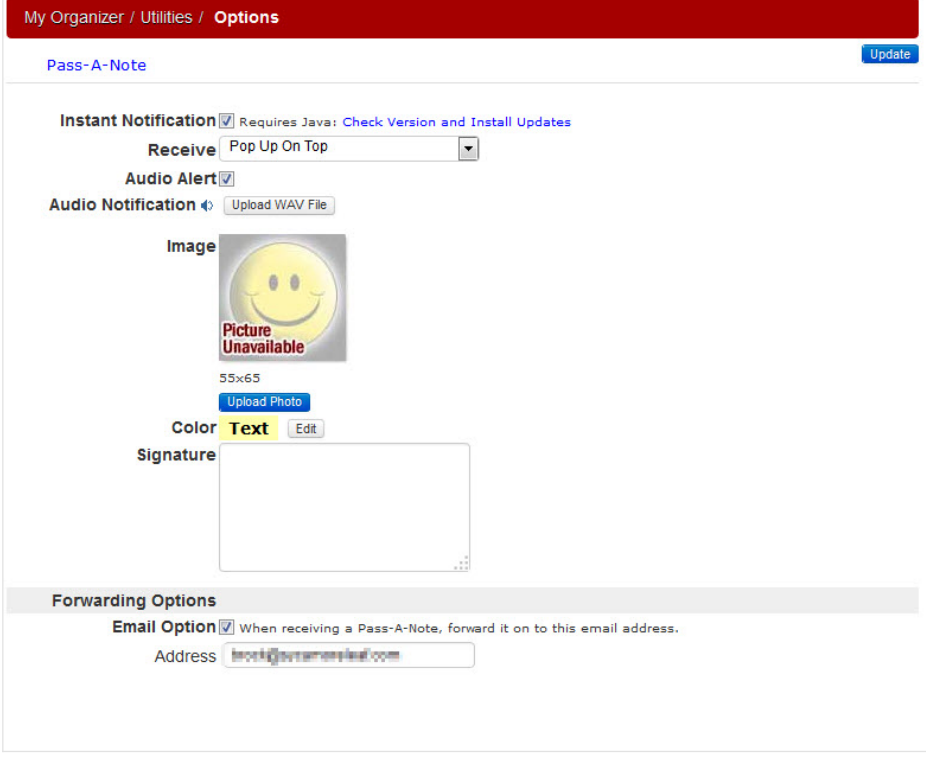

### **Site Basics - Parents: Tools and FAQs**

#### **Tools Breakroom**

If your school has enabled these features, parents can use their school Sycamore Education site for Classified Ads and Blogs (web logs).

#### **Breakroom | Classified Ads**

Classified ads work like an online bulletin board where you can post items for sale or services to render. Parents can create an ad but the school office must first approve it before it will be posted to your school's Sycamore Education community.

To place a classified ad, go to Breakroom on the Menu and click on Classified Ads.

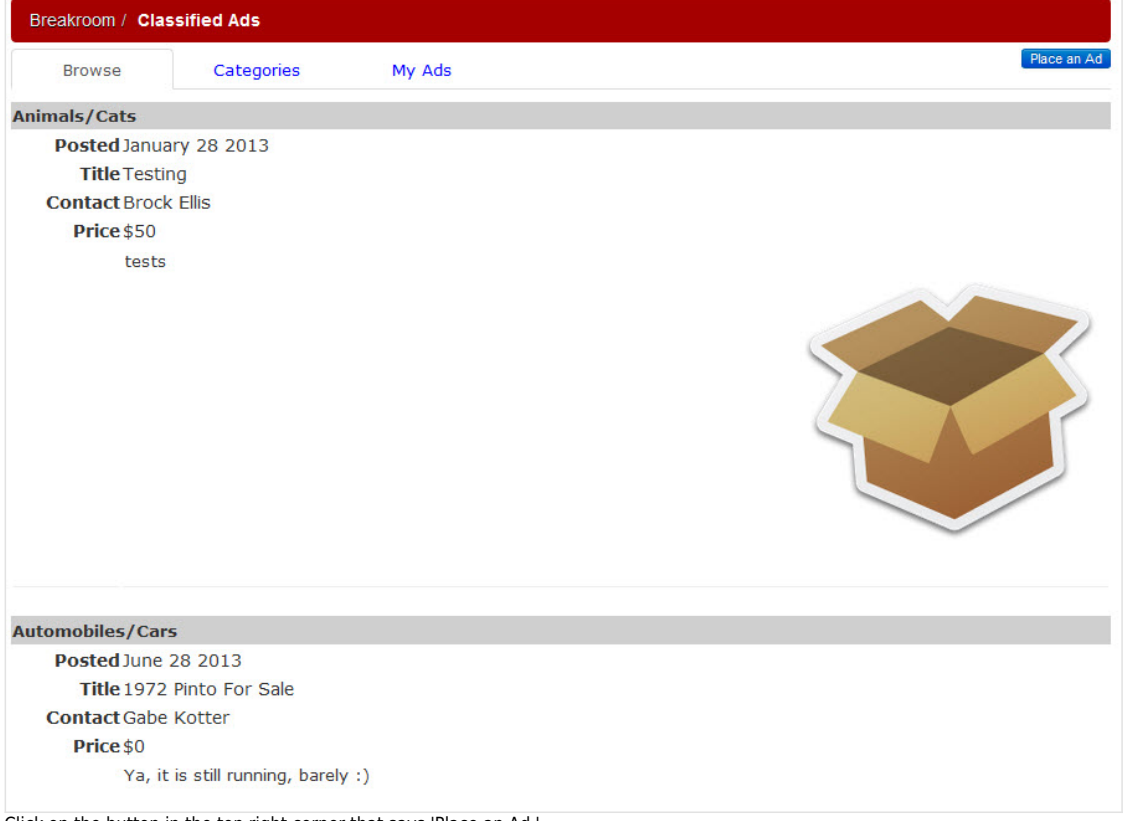

Click on the button in the top right corner that says 'Place an Ad.'

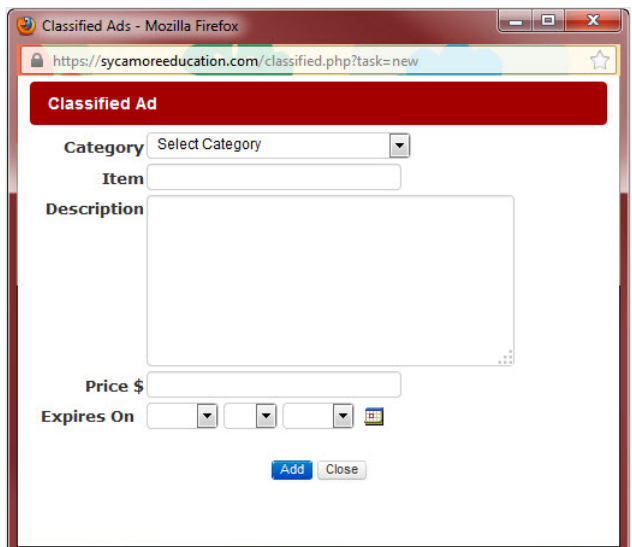

A new window will open allowing you to select your ad's category from the drop down box, give the المستطعم A new window will open allowing you to select your ad's category from the drop down box, give the<br>item a name and t month day and year, or click on the calendar icon to select the date. Once finished click the 'Add' button.

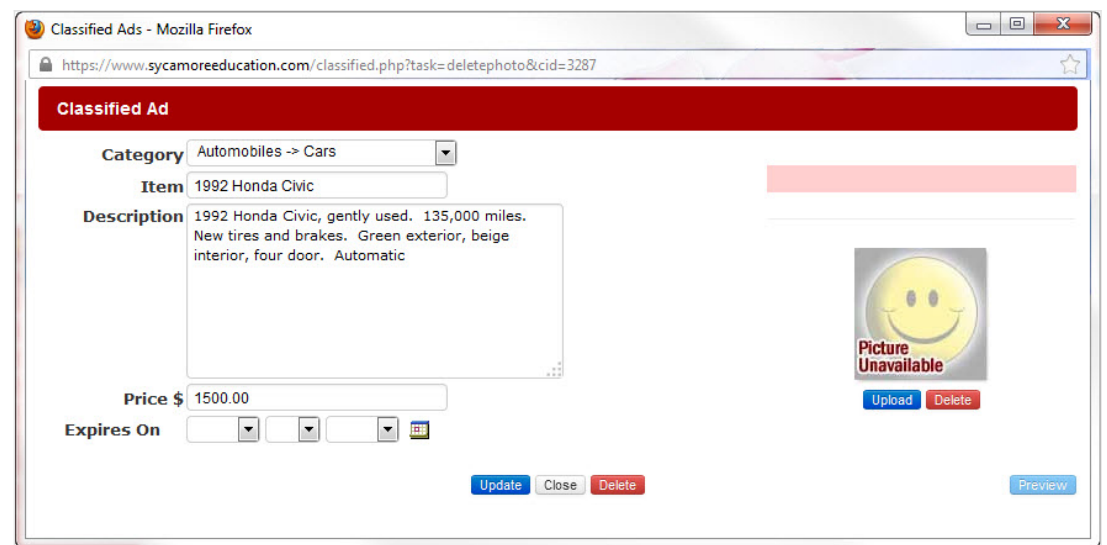

Once the ad has been submitted, you may go back and edit it or upload a photo to accompany the ad by going to the My Ads tab at the top of the screen. Click on the pencil icon to edit your ad. To upload a photo, click the 'Upload' button. You can then browse your computer for the photo you want to use. Click on the magnifying glass icon to see what your ad will look like.

When the school office has approved your ad, a green check mark will appear to the left of your listing. The school office may choose to highlight certain classified ads on the home page.

### **My Organizer | My Blogs**

You may create a blog (a web log) by clicking on New Blog at top right.

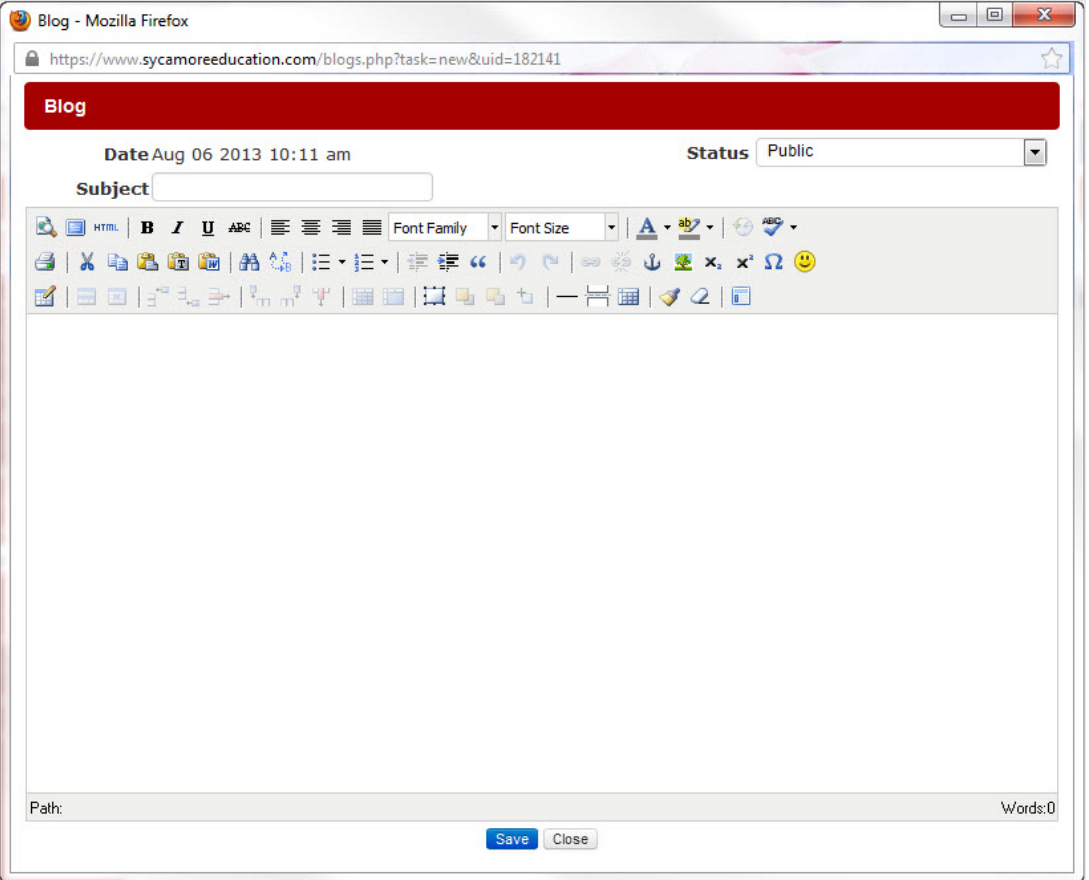

Create a subject, and enter content. Your blog entry can then be viewed by the school in **Comm Center| Blogs**. Other parents and school staff will be able to make comments to your entry by clicking on Add Comment.

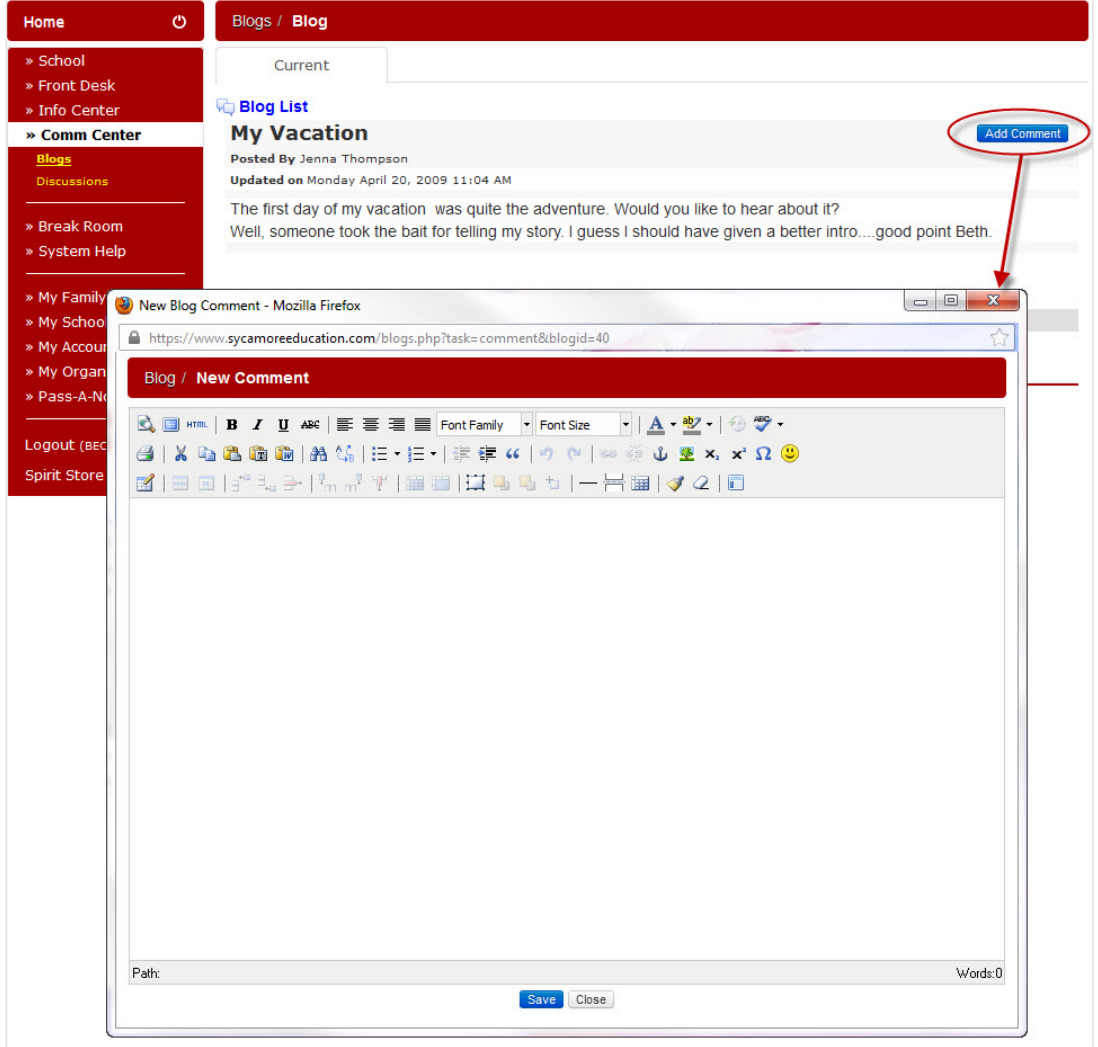

#### **My Organizer - Password**

You may change your family login password here. Examples of good passwords are given.

#### **FAQs**

#### **Is Sycamore Education a secure system?**

 Yes, when you connect to https://www.SycamoreEducation.com, any vital information will be transferred to your browser via a secure connection when you use the Secure login feature (not all schools mandate that a secure connection be used). Check with your school office on this. Sycamore Education also has a security feature that requires a user name and password to enter into individual schools. No one outside of your school community can have access to your school information. When your school subscribes to Sycamore Education, you are using an application created by a company that is grounded in integrity. We will not release your school information for any purpose.

#### **What system requirements are necessary to use Sycamore Education?**

 A browser connected to the Internet is the minimum requirement. To fully benefit from all that Sycamore Education offers all faculty, staff and parents should have the latest versions of Internet Explorer, Mozilla Firefox, Google Chrome, or Safari. Make sure you have set up your browser to work with Sycamore (see manual page **Parents: Setting up Your Computer**).

#### **Does Sycamore Education offer support?**

Yes, although Sycamore Education was created to be easy to use there still may be questions we have inadvertently failed to address in this user's quide. If you have questions, please contact your school office. If they do not know the answer, the school's Sycamore Education Super User may contact us. **Note:** We do not accept support email or phone calls from parents.

#### **Where is our school's information stored?**

 Sycamore Education stores all information on our servers in a professional data center, maintained by Sycamore Leaf Solutions, LLC. Generator powered back-up, Internet redundancy, nightly back-ups and armed-guard security all work to insure your data stays safe. Using Sycamore Education servers saves your school the time and added expense of purchasing hardware, software, and staff costs. We protect your data better than your school can.

#### **Can parents use Sycamore Education if they don't have a computer or Internet access at home?**

Yes. Often times, parents have access to the Internet at work, or know someone with Internet access. Libraries offer this service for free and some local businesses offer it for a fee, such as copy centers, large bookstores, or coffee shops.